**Schneider Electric Industries** 

# MODBUS SLAVE<br>驱动程序  $\blacksquare$

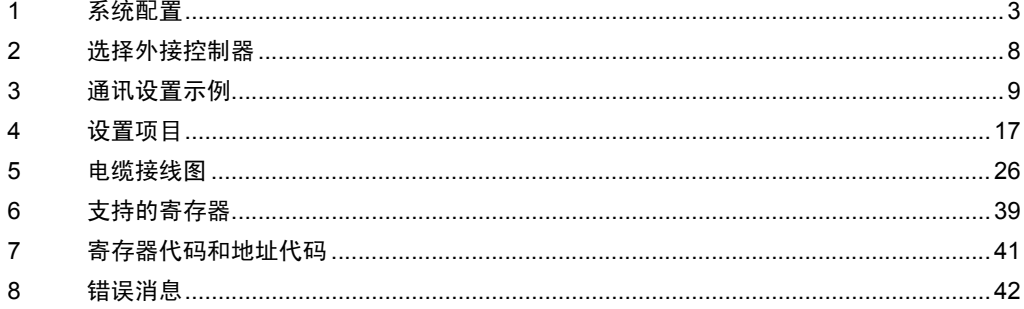

简介

本手册介绍如何连接人机界面和外接控制器。

在本手册中,将按以下章节顺序介绍连接过程:

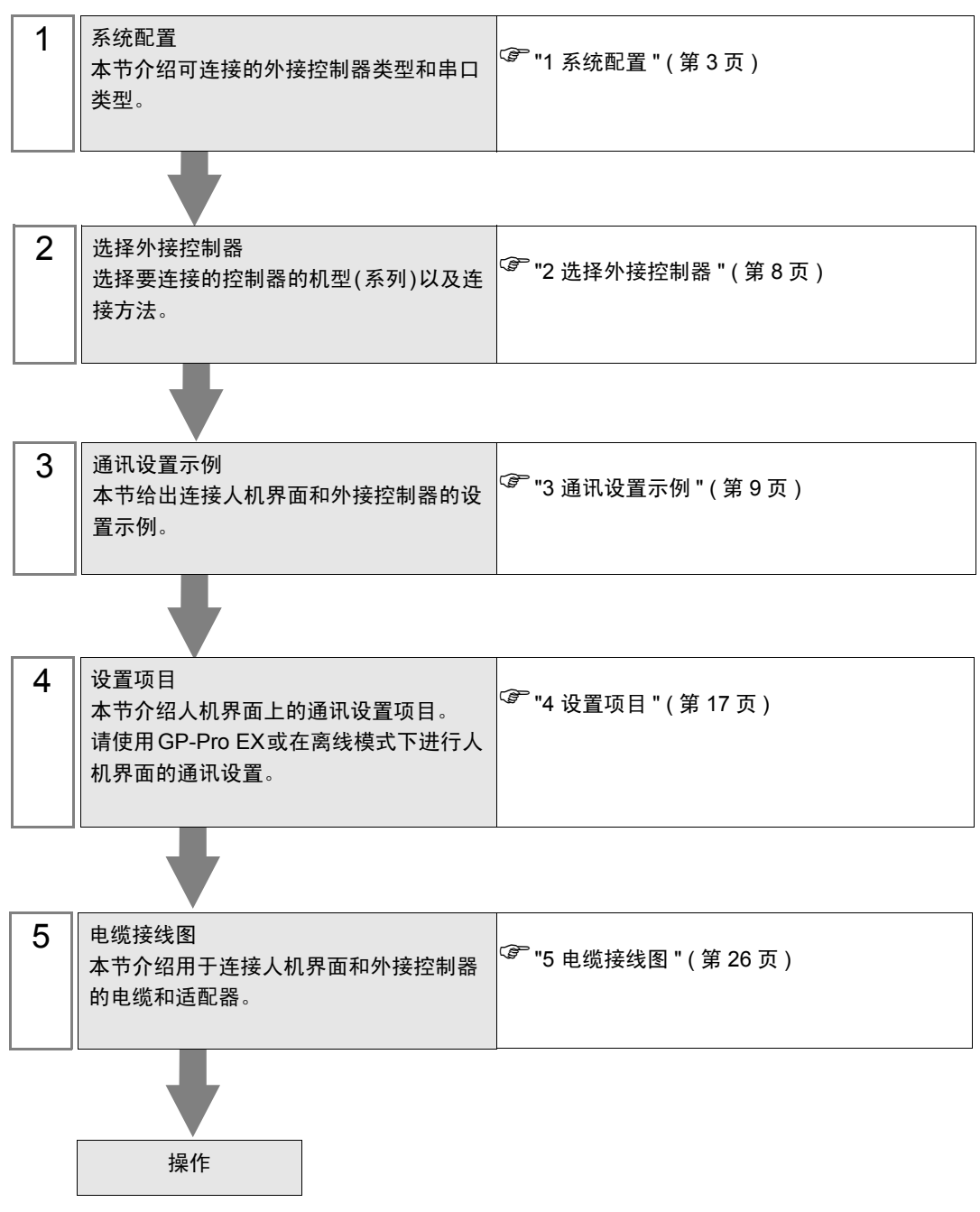

# <span id="page-2-0"></span>1 系统配置

下面给出 Schneider Electric Industries 的外接控制器和人机界面连接时的系统配置。

■串口

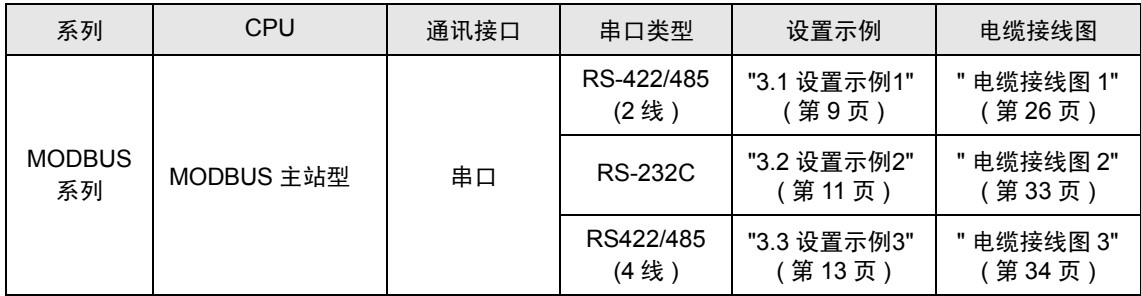

# ■ 以太网 (TCP)

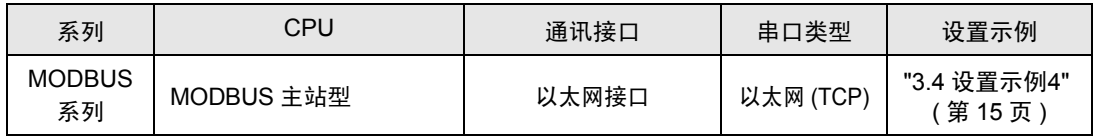

## ■ 连接配置

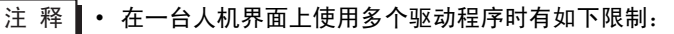

• 不能同时使用 Rockwell Automation, Inc. 的 DH-485 驱动程序。

- 不能同时使用 Siemens AG 的 SIMATIC S7 MPI direct 的驱动程序。
- 本驱动程序 ( 通讯速率:38400 或以上 ) 不能同时在 COM1 和 COM2 上使用。

• 串口

[1:1 连接示例 ]

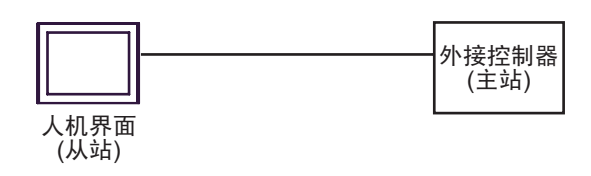

[n:1 连接示例 ]

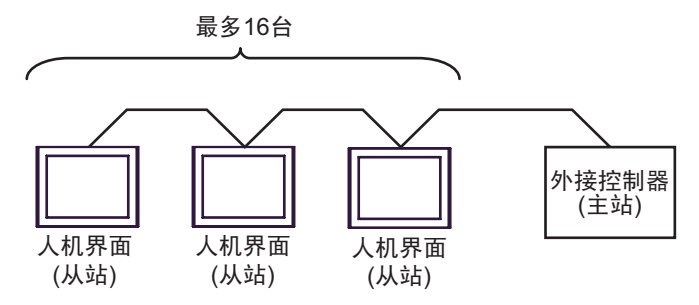

最多可以连接 16 台人机界面 ( 从站 )。

• 以太网 (TCP)

[1:1 连接示例 ]

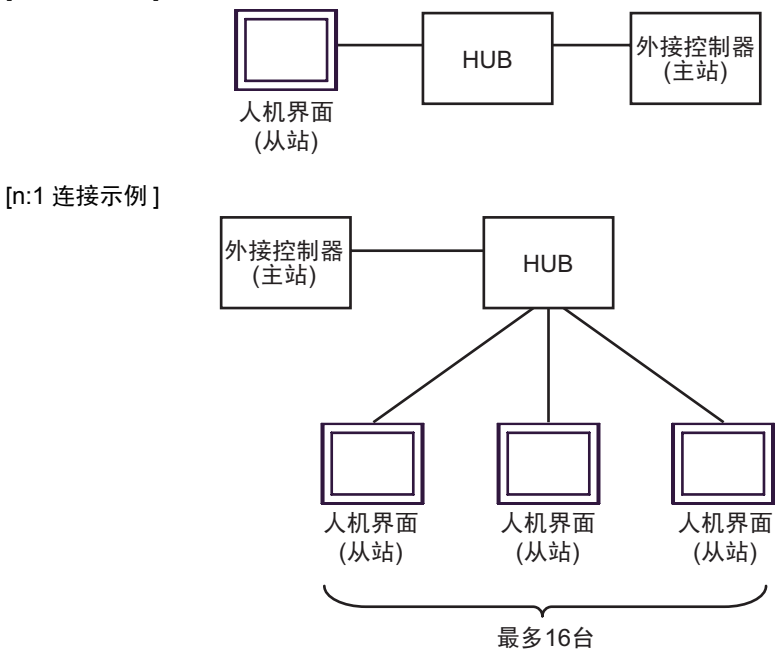

最多可以连接 16 台人机界面 ( 从站 )。

[1:m 连接示例 ]

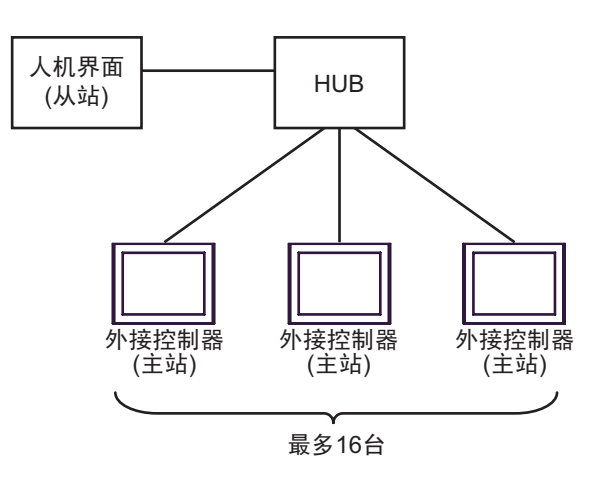

最多可连接 16 台外接控制器 ( 主站 )。

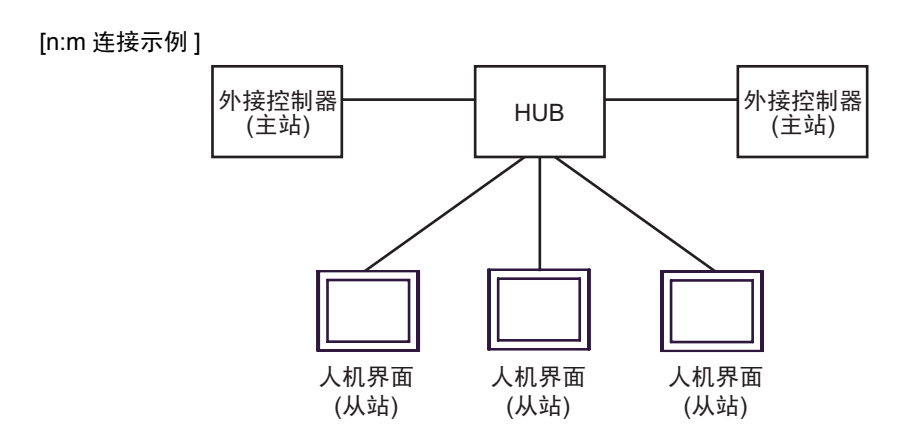

最多可连接 16 台外接控制器 ( 主站 )。注意人机界面 ( 从站 ) 之间不发生通讯。

# <span id="page-5-2"></span>■ IPC 串口

当连接 IPC 和外接控制器时,可使用的串口因系列和串口类型而有所不同。更多详情,请参阅 IPC 的手 册。

可用接口

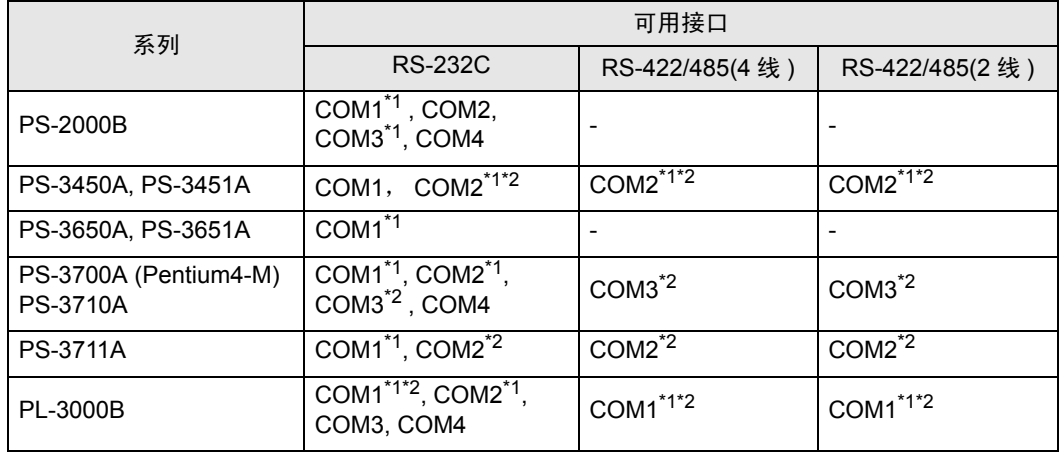

<span id="page-5-0"></span>\*1 可在 RI/5V 之间切换。请使用 IPC 的切换开关进行切换。

<span id="page-5-1"></span>\*2 需要用 DIP 开关来设置串口类型。请根据需要使用的串口类型如下所示进行设置。

DIP 开关设置:RS-232C

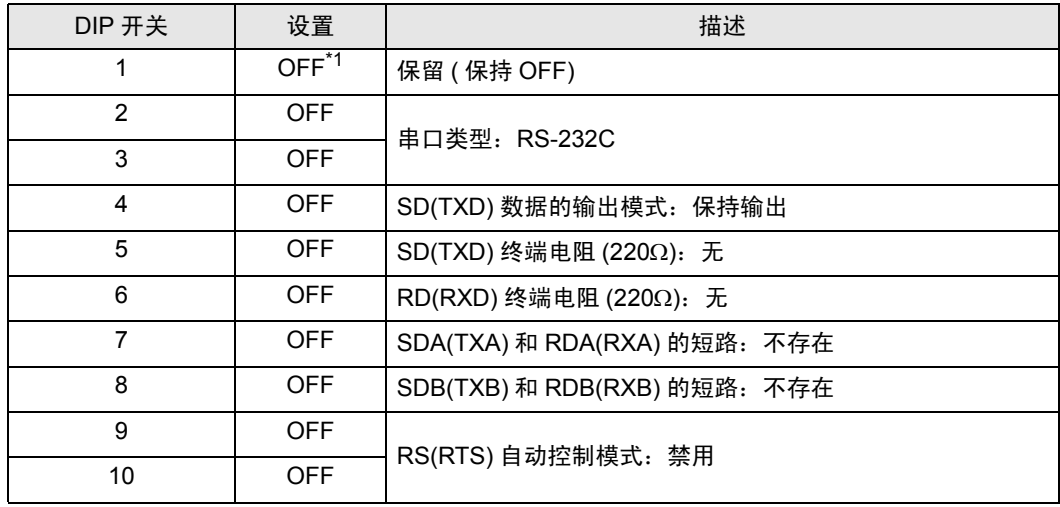

\*1 仅当使用 PS-3450A 和 PS-3451A 时需要将设置值置为 ON。

DIP 开关设置: RS-422/485(4 线)

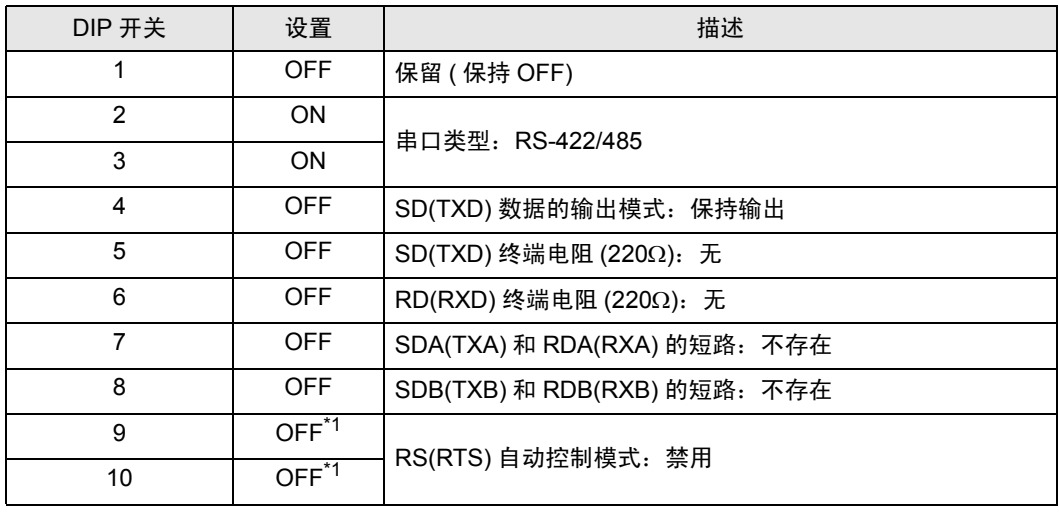

<span id="page-6-0"></span>\*1 仅当 n:1 连接时需要将设定值置 ON。

DIP 开关设置:RS-422/485(2 线 )

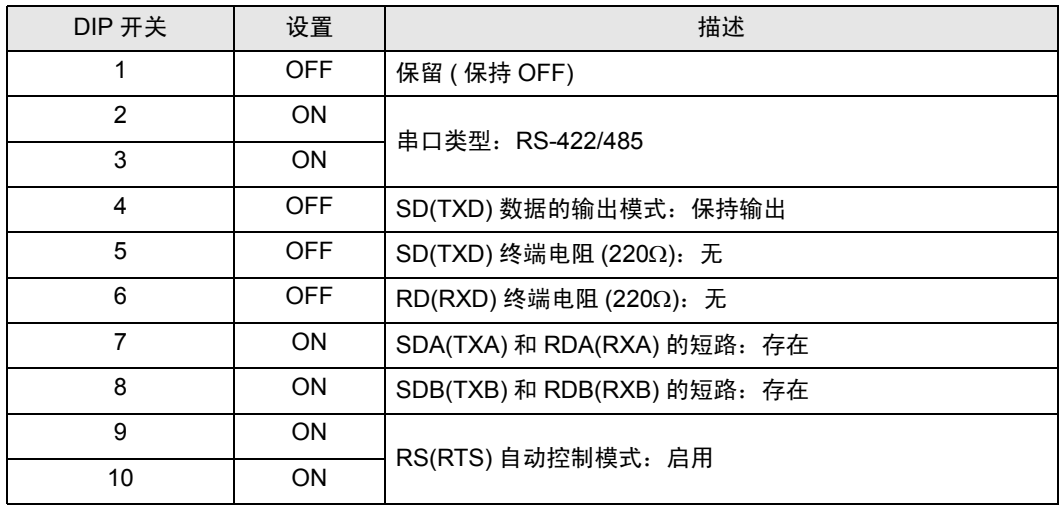

# <span id="page-7-0"></span>2 选择外接控制器

选择要连接到人机界面的外接控制器。

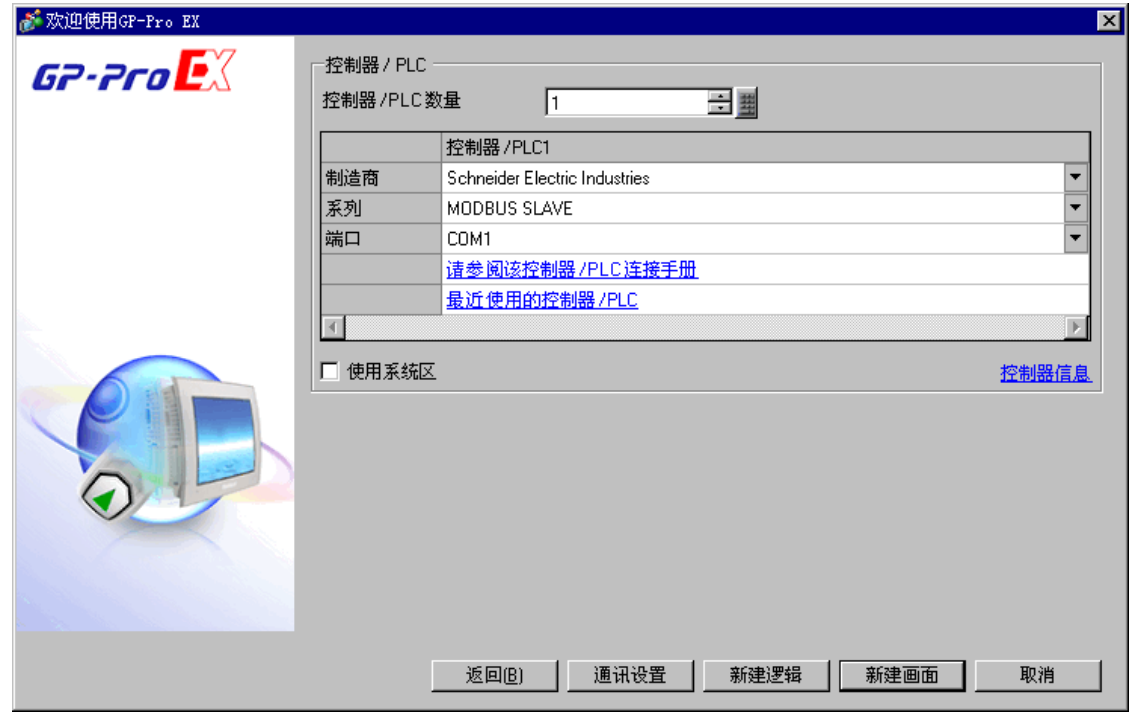

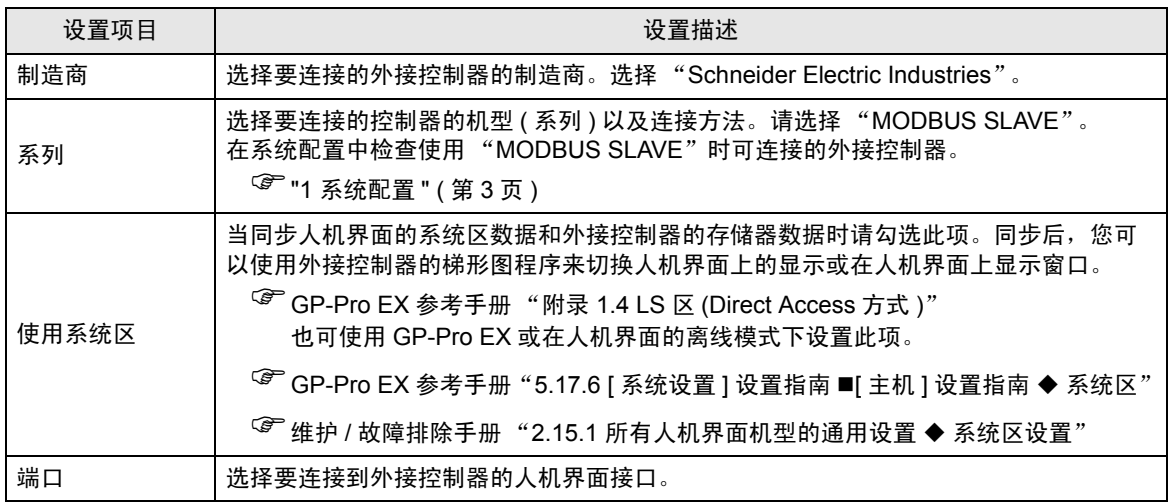

# <span id="page-8-0"></span>3 通讯设置示例

以下所示的是人机界面和 Digital Electronics Corp. 推荐的外接控制器的通讯设置示例。

- <span id="page-8-1"></span>3.1 设置示例 1
	- 设置 GP-Pro EX
	- 通讯设置

如需显示设置画面,请在工作区的 [ 系统设置 ] 窗口中选择 [ 控制器 /PLC]。

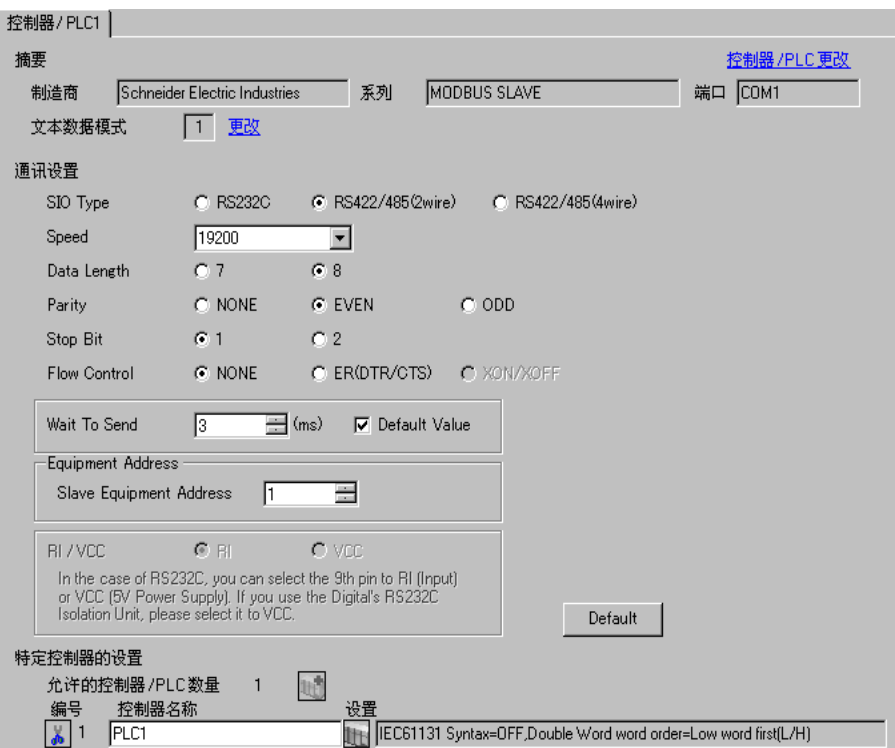

## 控制器设置

如需显示设置画面,可从 [ 控制器 /PLC] 的 [ 特定控制器的设置 ] 中点击您想设置的外接控制器的 ([ 设置 ]) 图标。

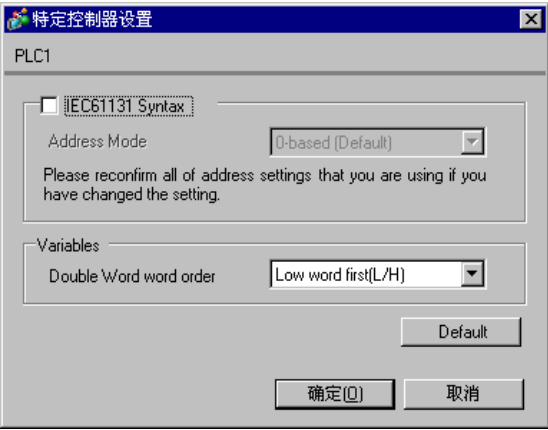

# ■ 外接控制器的设置

通讯设置取决于使用的外接控制器 (主站)。更多详情,请参阅外接控制器的手册。

#### ◆步骤

1. 请如下所示进行外接控制器 ( 主站 ) 的通讯设置。

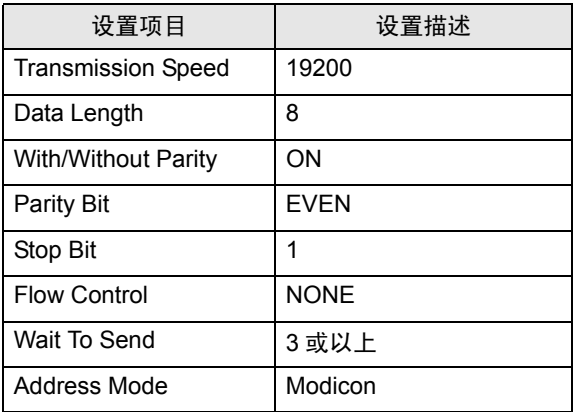

注 释 |• 请在包之间保留 3.5 字符以上的间隙。

- <span id="page-10-0"></span>3.2 设置示例 2
	- 设置 GP-Pro EX
	- 通讯设置

如需显示设置画面,请在工作区的 [ 系统设置 ] 窗口中选择 [ 控制器 /PLC]。

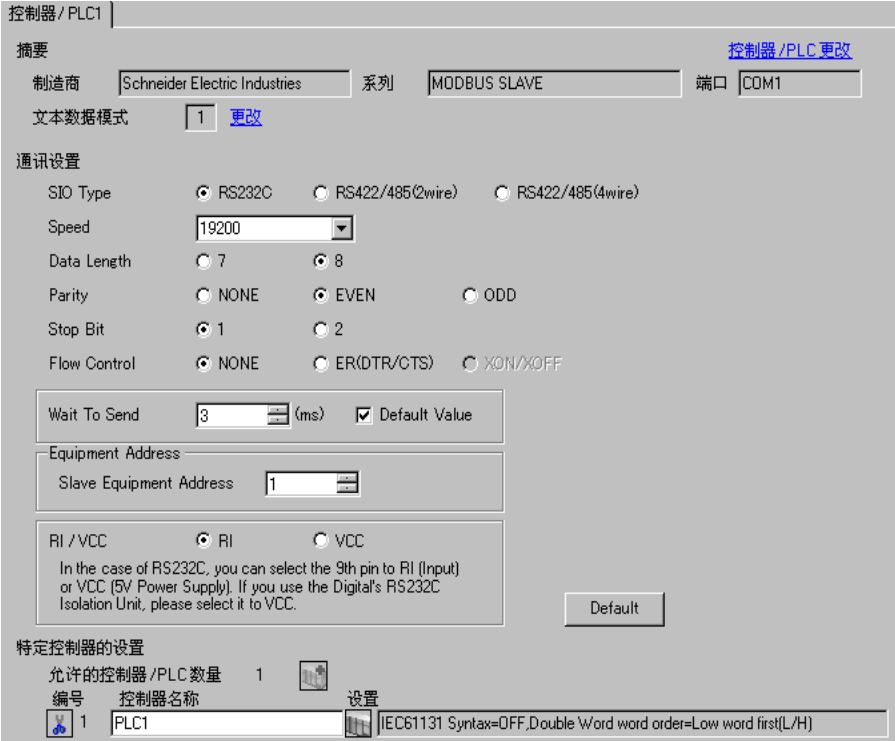

## 控制器设置

如需显示设置画面,可从 [ 控制器 /PLC] 的 [ 特定控制器的设置 ] 中点击您想设置的外接控制器的 ([ 设置 ]) 图标。

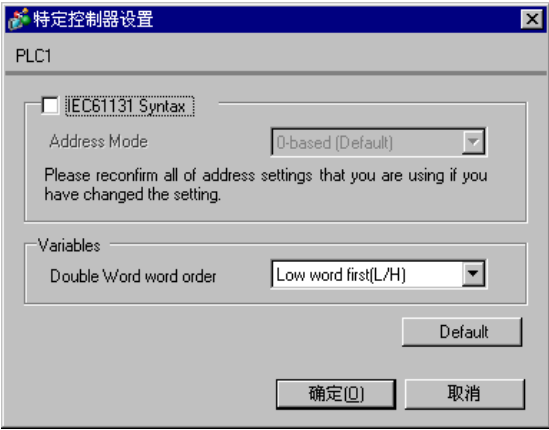

# ■ 外接控制器的设置

通讯设置取决于使用的外接控制器 (主站)。更多详情,请参阅外接控制器的手册。

#### ◆步骤

1. 请如下所示进行外接控制器 ( 主站 ) 的通讯设置。

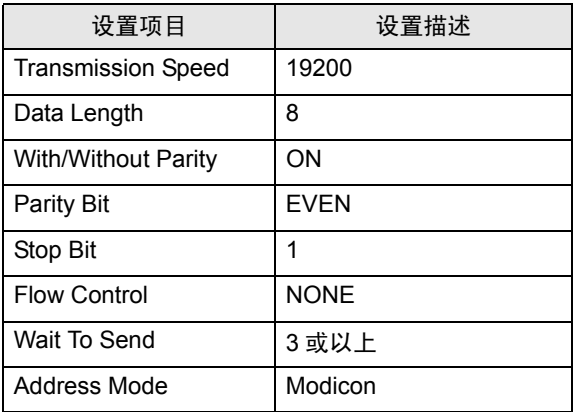

注 释 | • 请在包之间保留 3.5 字符以上的间隙。

- <span id="page-12-0"></span>3.3 设置示例 3
	- 设置 GP-Pro EX
	- 通讯设置

如需显示设置画面,请在工作区的 [ 系统设置 ] 窗口中选择 [ 控制器 /PLC]。

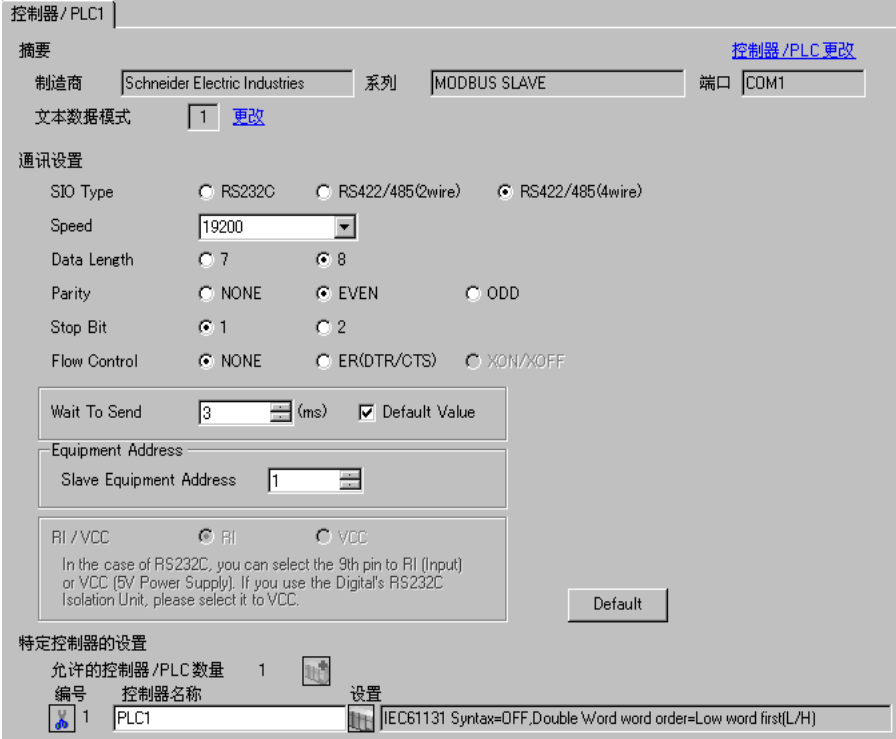

## 控制器设置

如需显示设置画面,可从 [ 控制器 /PLC] 的 [ 特定控制器的设置 ] 中点击您想设置的外接控制器的 ([ 设置 ]) 图标。

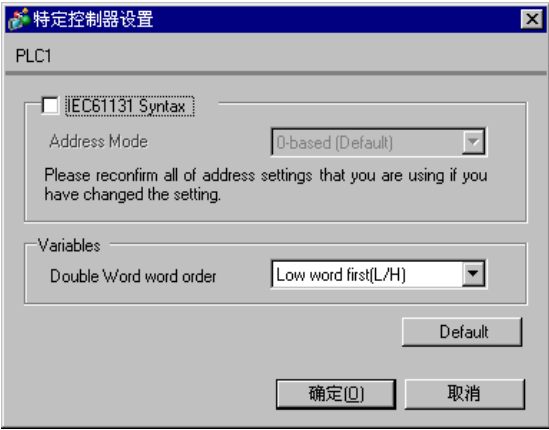

# ■ 外接控制器的设置

通讯设置取决于使用的外接控制器 (主站)。更多详情,请参阅外接控制器的手册。

#### ◆步骤

1. 请如下所示进行外接控制器 ( 主站 ) 的通讯设置。

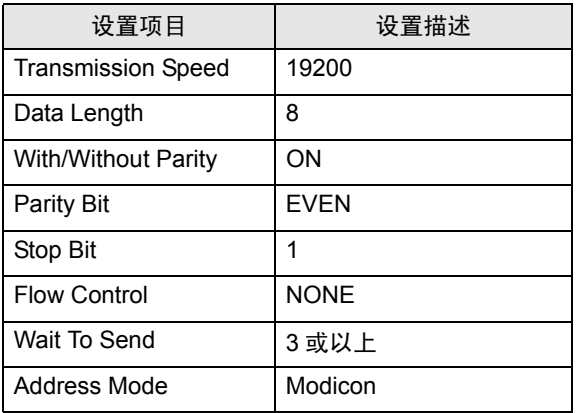

注 释 |• 请在包之间保留 3.5 字符以上的间隙。

- <span id="page-14-0"></span>3.4 设置示例 4
	- 设置 GP-Pro EX
	- 通讯设置

如需显示设置画面,请在工作区的 [ 系统设置 ] 窗口中选择 [ 控制器 /PLC]。

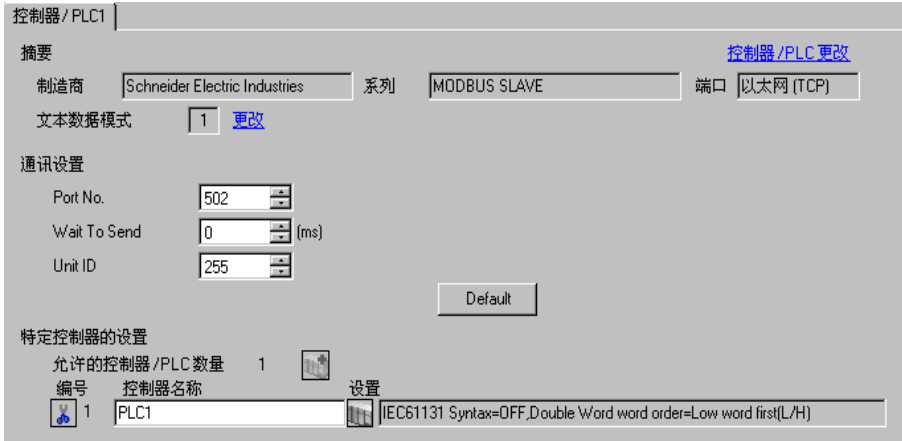

控制器设置

如需显示设置画面,可从 [ 控制器 /PLC] 的 [ 特定控制器的设置 ] 中点击您想设置的外接控制器的 ([ 设置 ]) 图标。

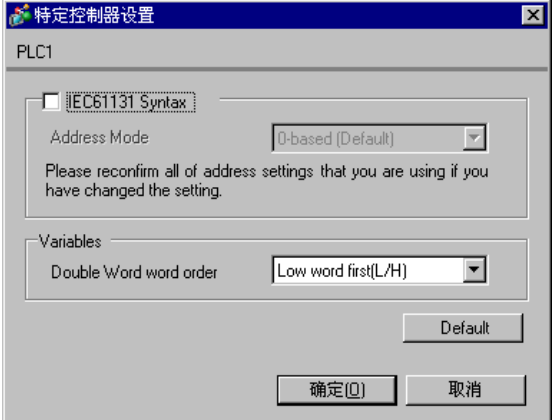

# ■ 外接控制器的设置

通讯设置取决于使用的外接控制器 ( 主站 )。更多详情, 请参阅外接控制器的手册。

- ◆步骤
	- 1. 请如下所示进行外接控制器 ( 主站 ) 的通讯设置。

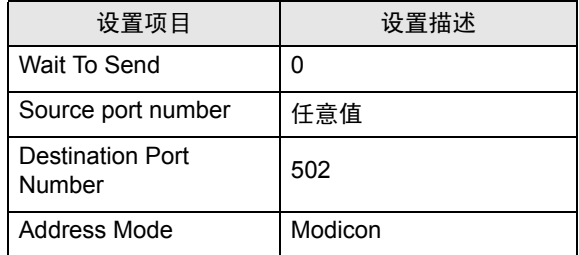

# <span id="page-16-0"></span>4 设置项目

使用 GP-Pro EX 或在离线模式下进行人机界面的通讯设置。 各参数的设置必须与外接控制器的一致。 )"3 [通讯设置示例](#page-8-0) " ( <sup>第</sup> <sup>9</sup> <sup>页</sup> )

**注 释 → 在离线模式下设置人机界面的 IP 地址。** )维护 / 故障排除手册 "2.4 以太网设置"

#### 4.1 串行连接

- GP-Pro EX 中的设置项目
- 通讯设置

如需显示设置画面,请在工作区的 [ 系统设置 ] 窗口中选择 [ 控制器 /PLC]。

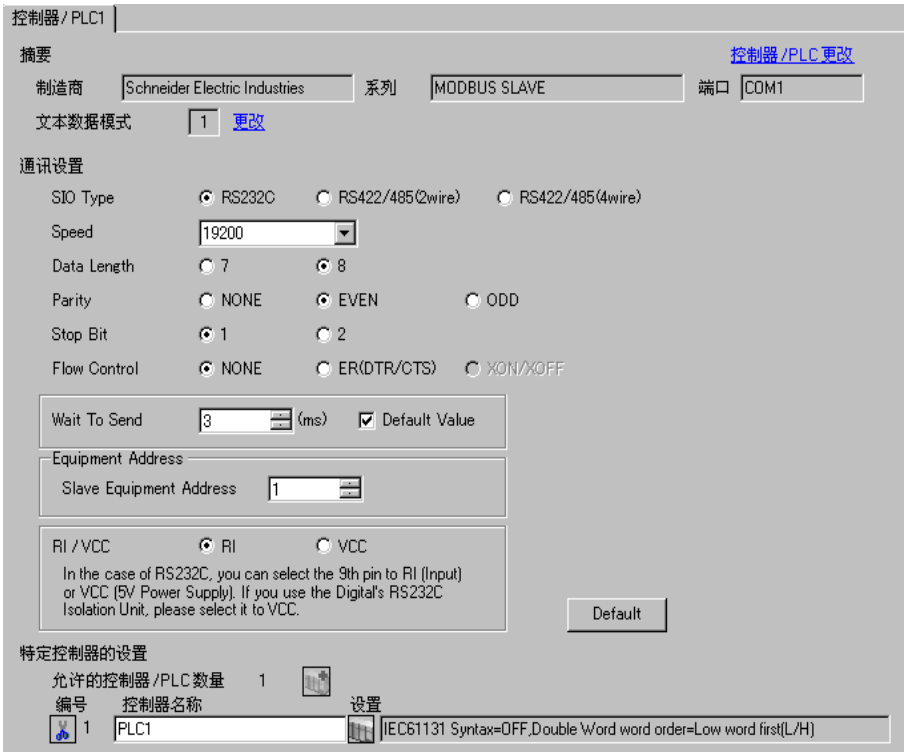

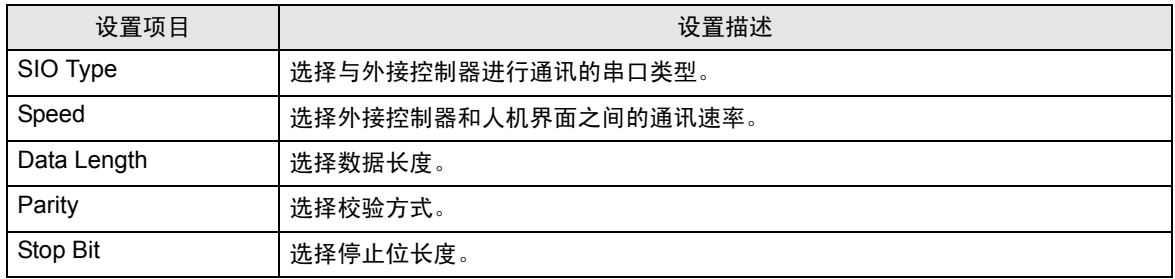

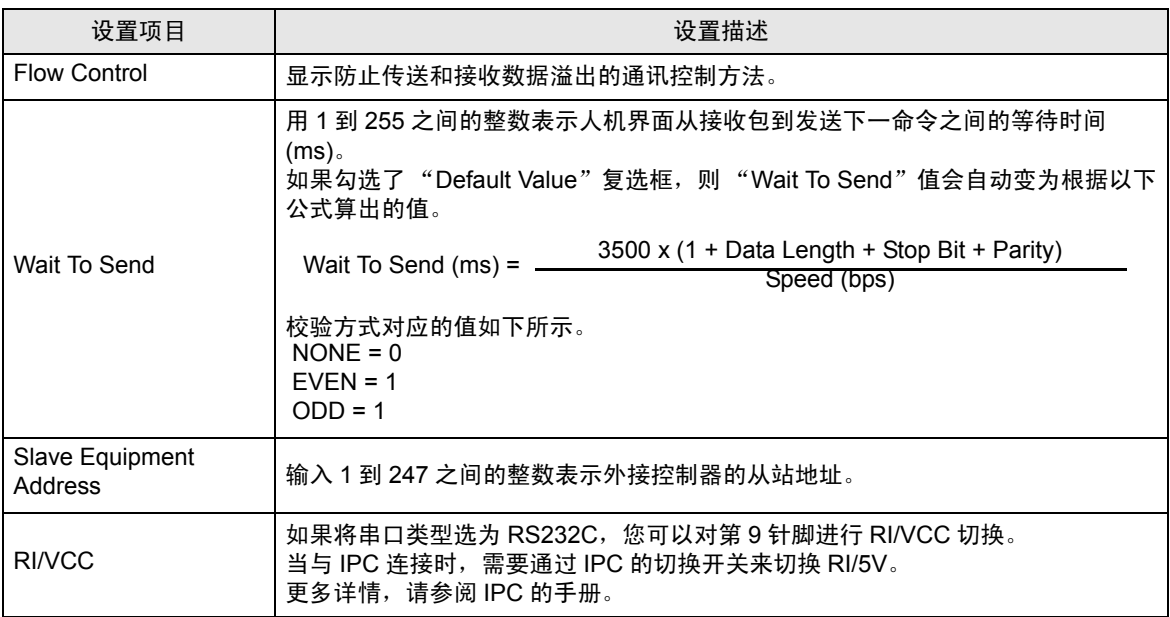

#### 控制器设置

如需显示设置画面,可从 [ 控制器 /PLC] 的 [ 特定控制器的设置 ] 中点击您想设置的外接控制器的 ([ 设置 ]) 图标。

当连接多台外接控制器时,您可从 [ 控制器 /PLC] 的 [ 特定控制器的设置 ] 中点击 [ ] 图标, 以添加可 进行设置的外接控制器。

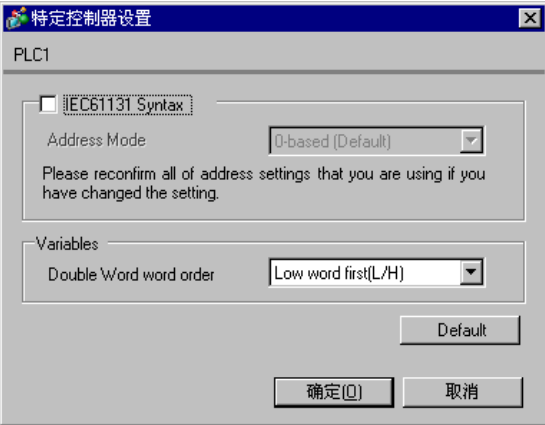

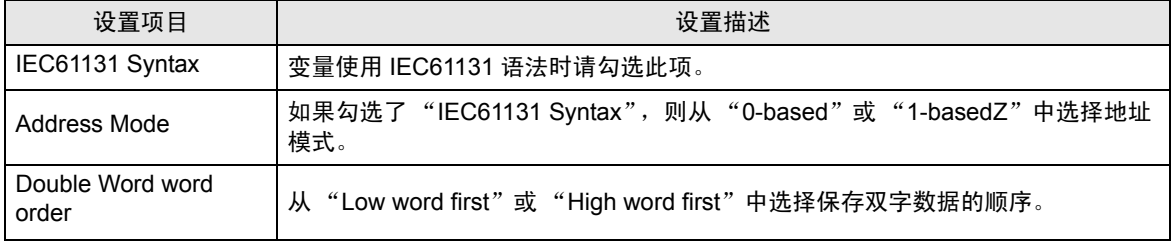

■ 离线模式下的设置

注 释 |• 有关如何进入离线模式以及操作方面的更多信息, 请参阅"维护 / 故障排除手册"。  $\widehat{\mathcal{F}}$ 维护 / 故障排除手册 "2.1 离线模式"

通讯设置

如需显示设置画面,请在离线模式下触摸 [Peripheral Settings] 中的 [Device/PLC Settings]。在显示的 列表中触摸您想设置的外接控制器。

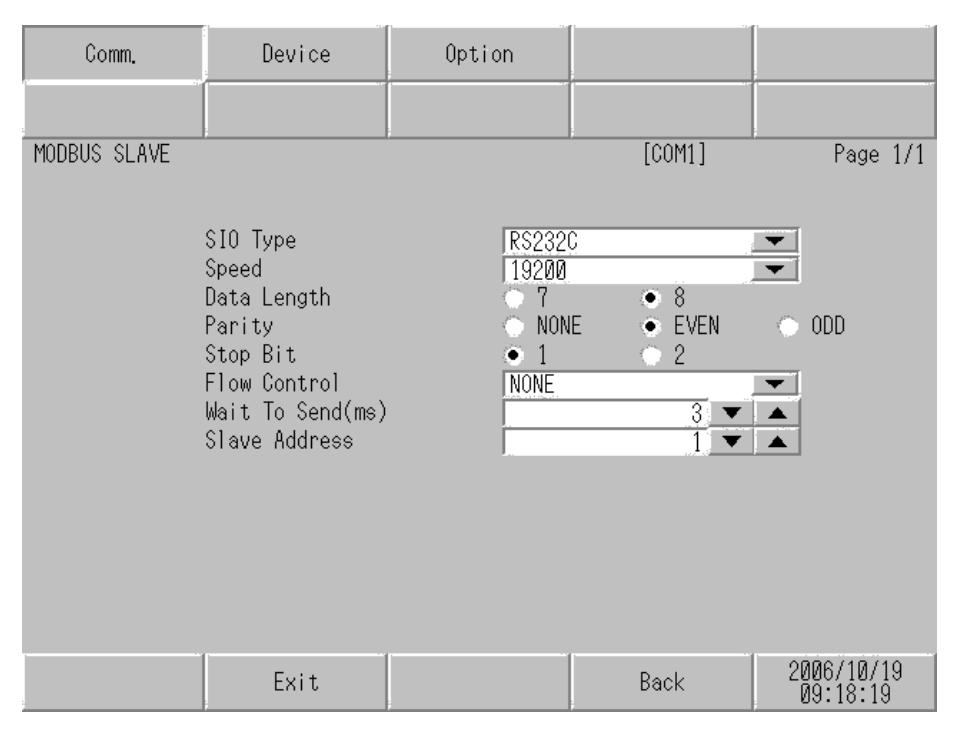

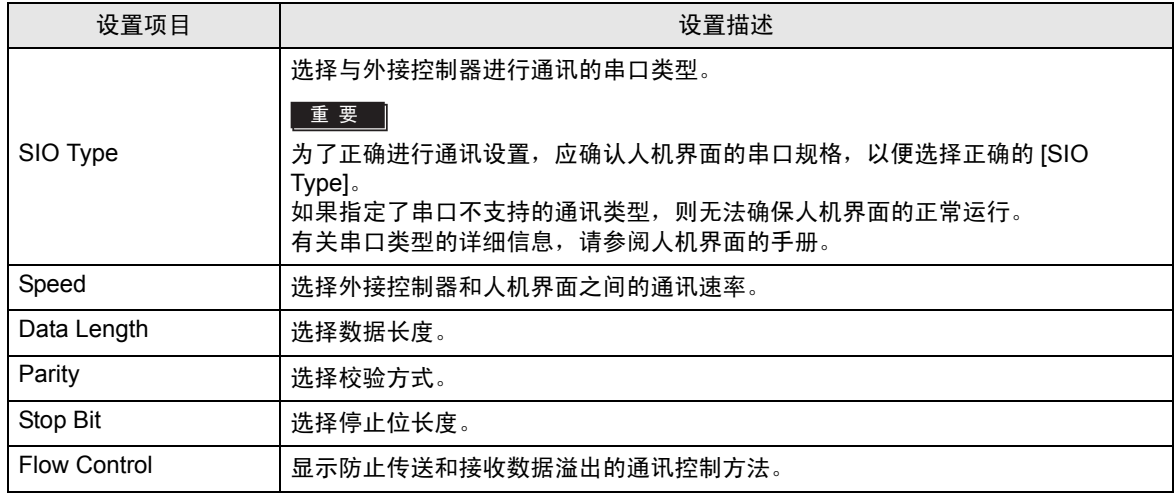

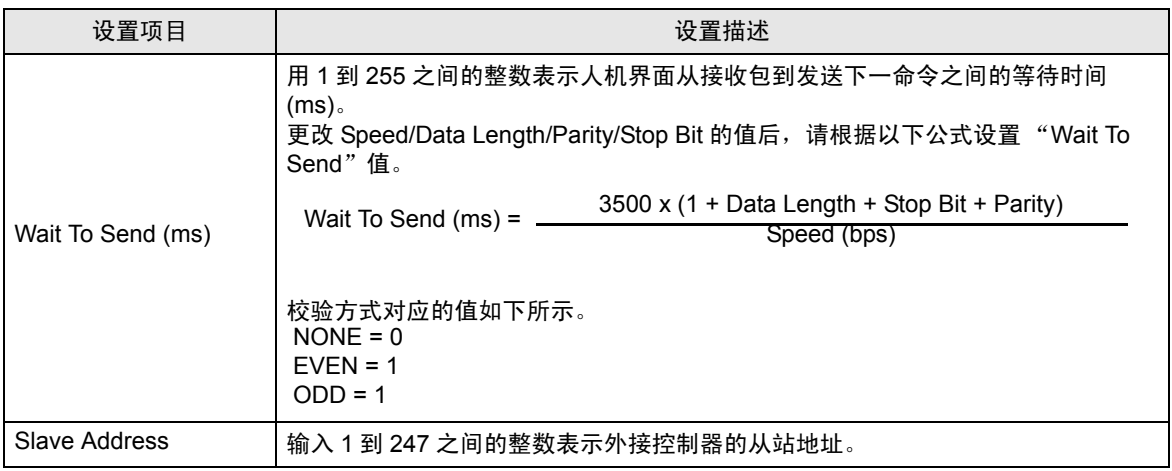

#### 控制器设置

如需显示设置画面,请触摸 [Peripheral Settings] 中的 [Device/PLC Settings]。在显示的列表中触摸您 想设置的外接控制器,然后触摸 [Device]。

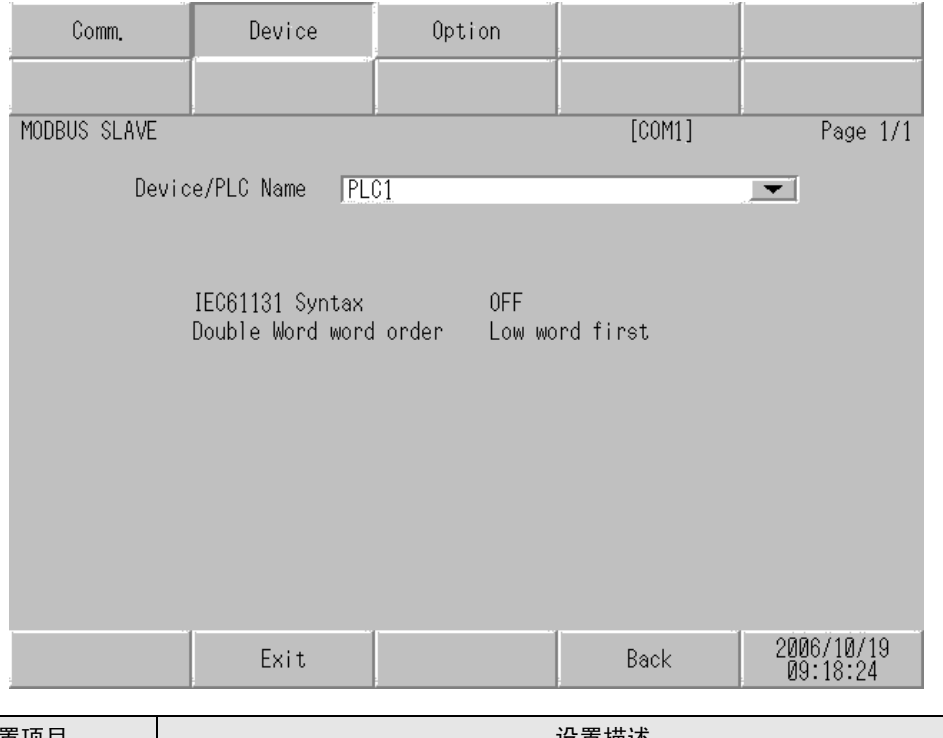

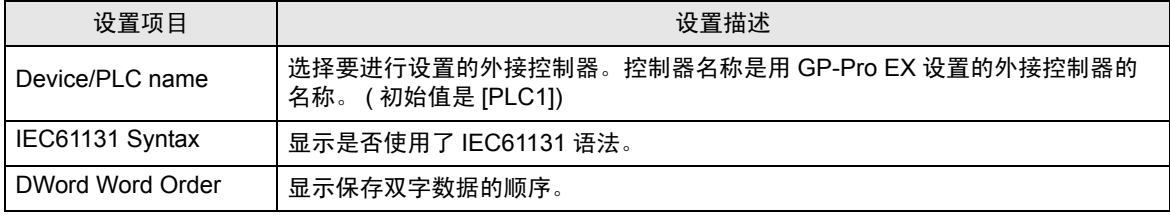

## 选项设置

如需显示设置画面,请触摸 [Peripheral Settings] 中的 [Device/PLC Settings]。在显示的列表中触摸您 想设置的外接控制器,然后触摸 [Option]。

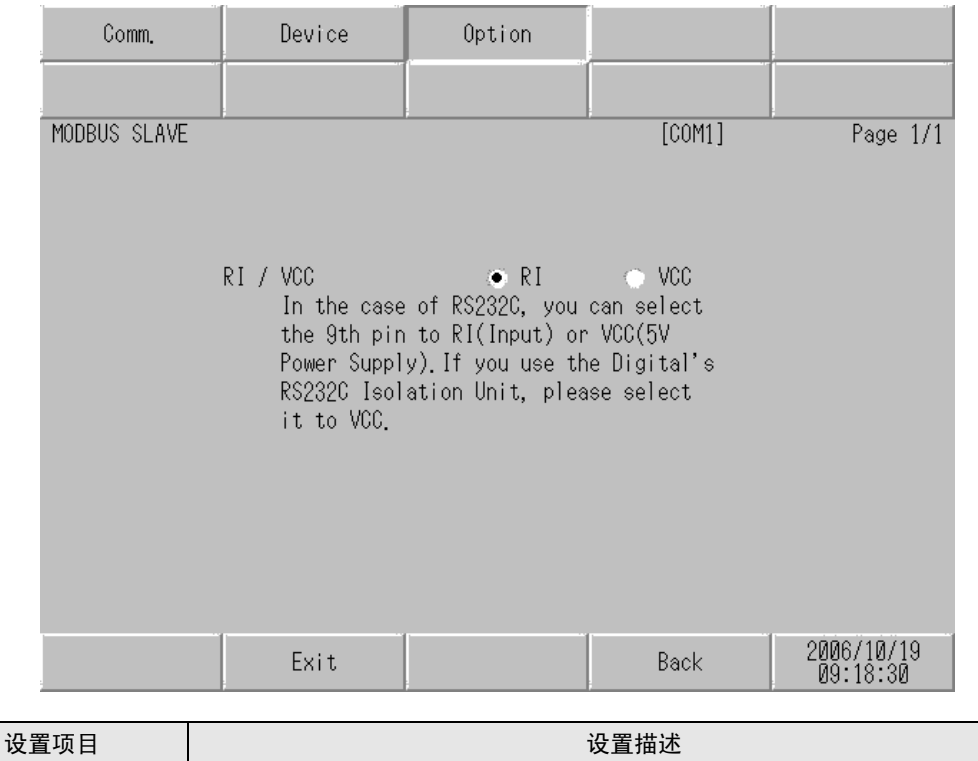

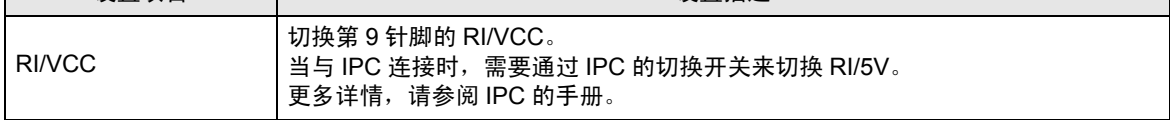

- 4.2 以太网 (TCP) 连接
	- GP-Pro EX 中的设置项目
	- 通讯设置

如需显示设置画面,请在工作区的 [ 系统设置 ] 窗口中选择 [ 控制器 /PLC]。

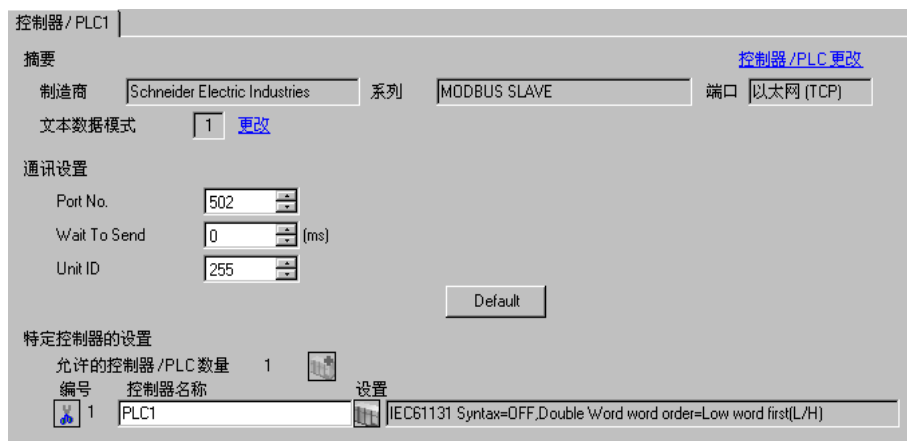

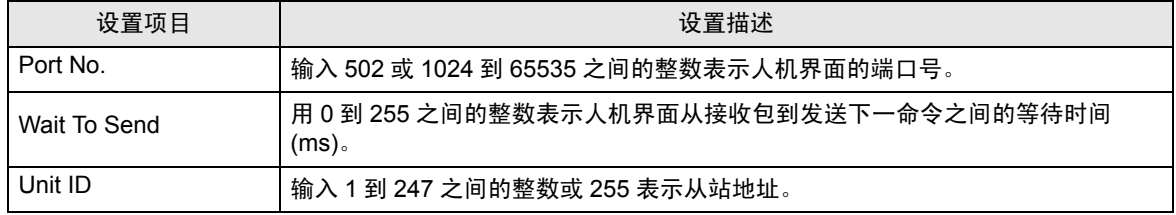

## 控制器设置

如需显示设置画面,可从 [ 控制器 /PLC] 的 [ 特定控制器的设置 ] 中点击您想设置的外接控制器的 1 ([ 设置 ]) 图标。

当连接多台外接控制器时,您可从 [ 控制器 /PLC] 的 [ 特定控制器的设置 ] 中点击 【 】 图标, 以添加可 进行设置的外接控制器。

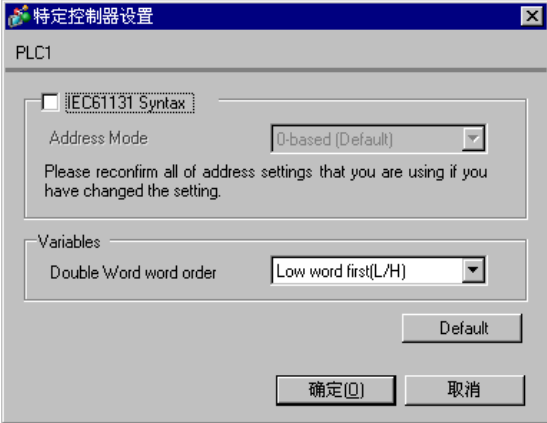

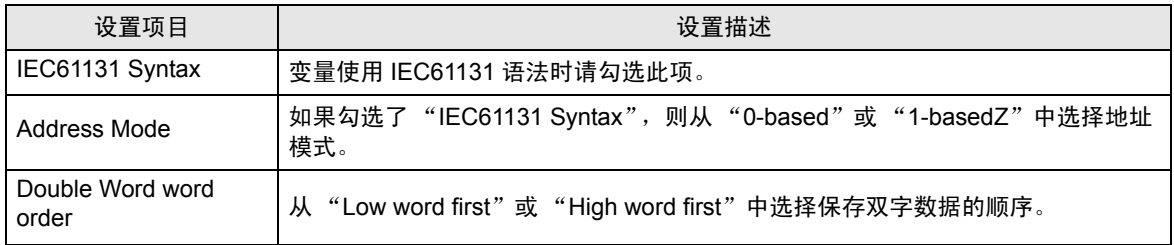

■ 离线模式下的设置

注 释 → 有关如何进入离线模式以及操作方面的更多信息, 请参阅"维护 / 故障排除手册"。  $\widehat{\mathscr{F}}$ 维护 / 故障排除手册 "2.1 离线模式"

#### 通讯设置

如需显示设置画面,请在离线模式下触摸 [Peripheral Settings] 中的 [Device/PLC Settings]。在显示的 列表中触摸您想设置的外接控制器。

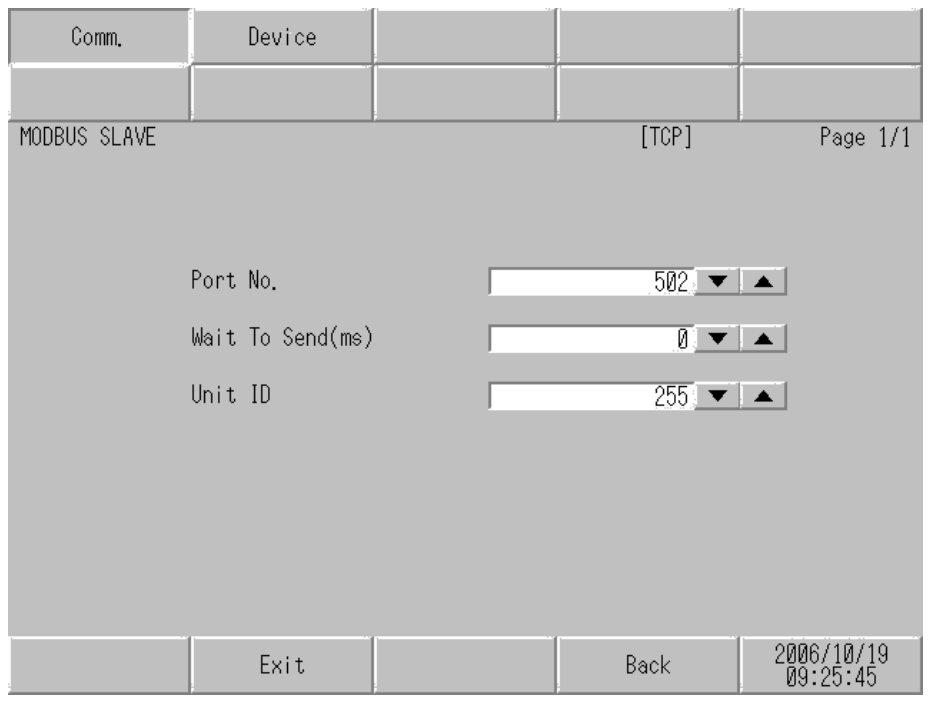

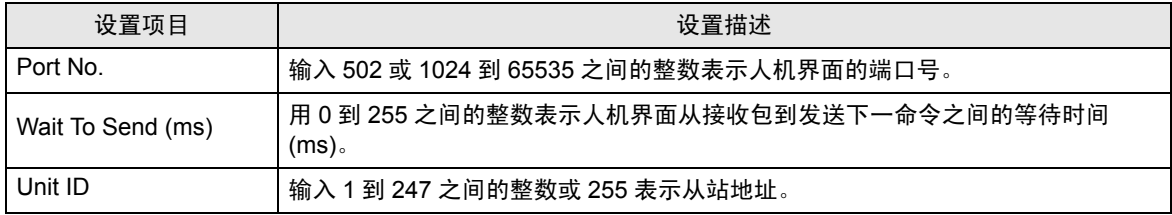

## 控制器设置

如需显示设置画面,请触摸 [Peripheral Settings] 中的 [Device/PLC Settings]。在显示的列表中触摸您 想设置的外接控制器,然后触摸 [Device]。

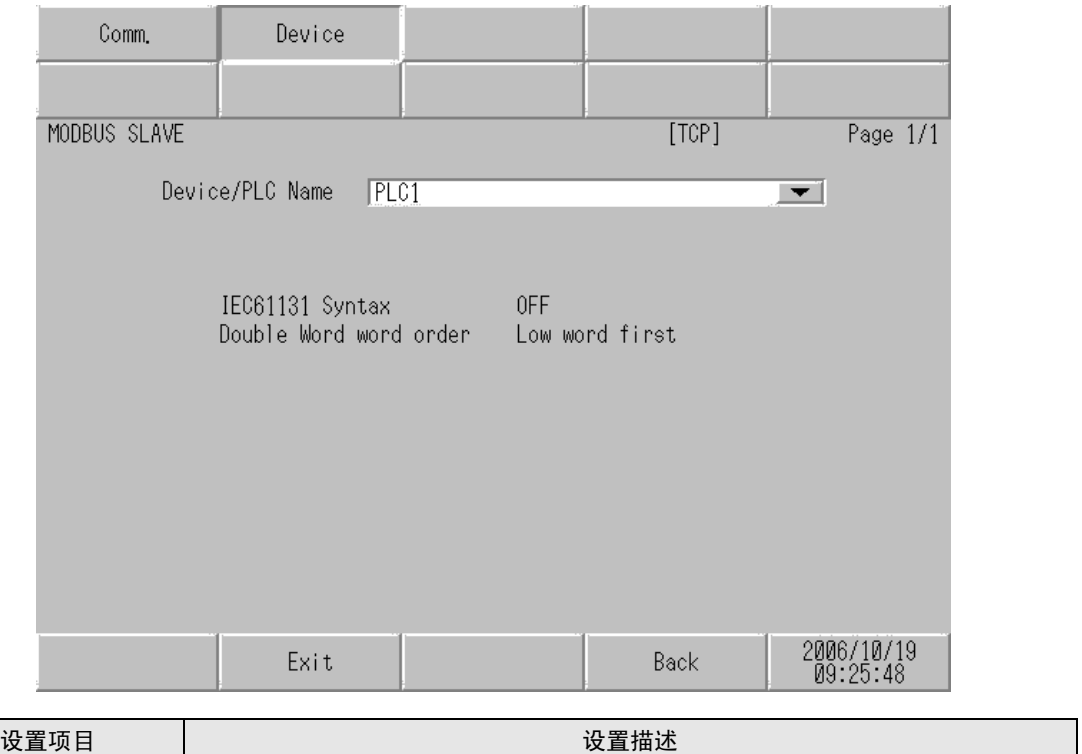

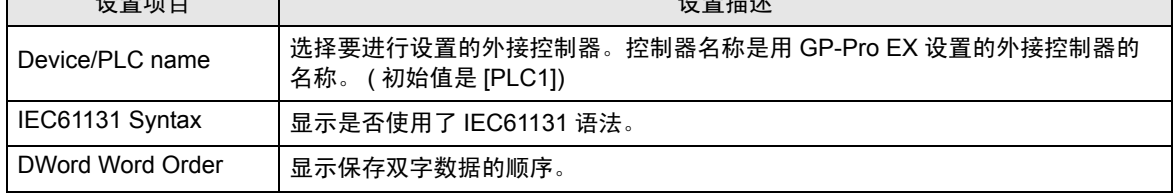

# <span id="page-25-0"></span>5 电缆接线图

以下所示的电缆接线图可能与 Schneider Electric Industries 推荐的有所不同。但使用本手册中的电缆接 线图不会产生任何运行问题。

- 外接控制器机体的 FG 针脚必须为 D 级接地。更多详情, 请参阅外接控制器的手册。
- 在人机界面内部, SG 和 FG 是相连的。将 SG 端连接到外接控制器时,注意切勿造成系统短路。
- 当通讯因干扰而不稳定时,请连接隔离模块。

<span id="page-25-1"></span>电缆接线图 1

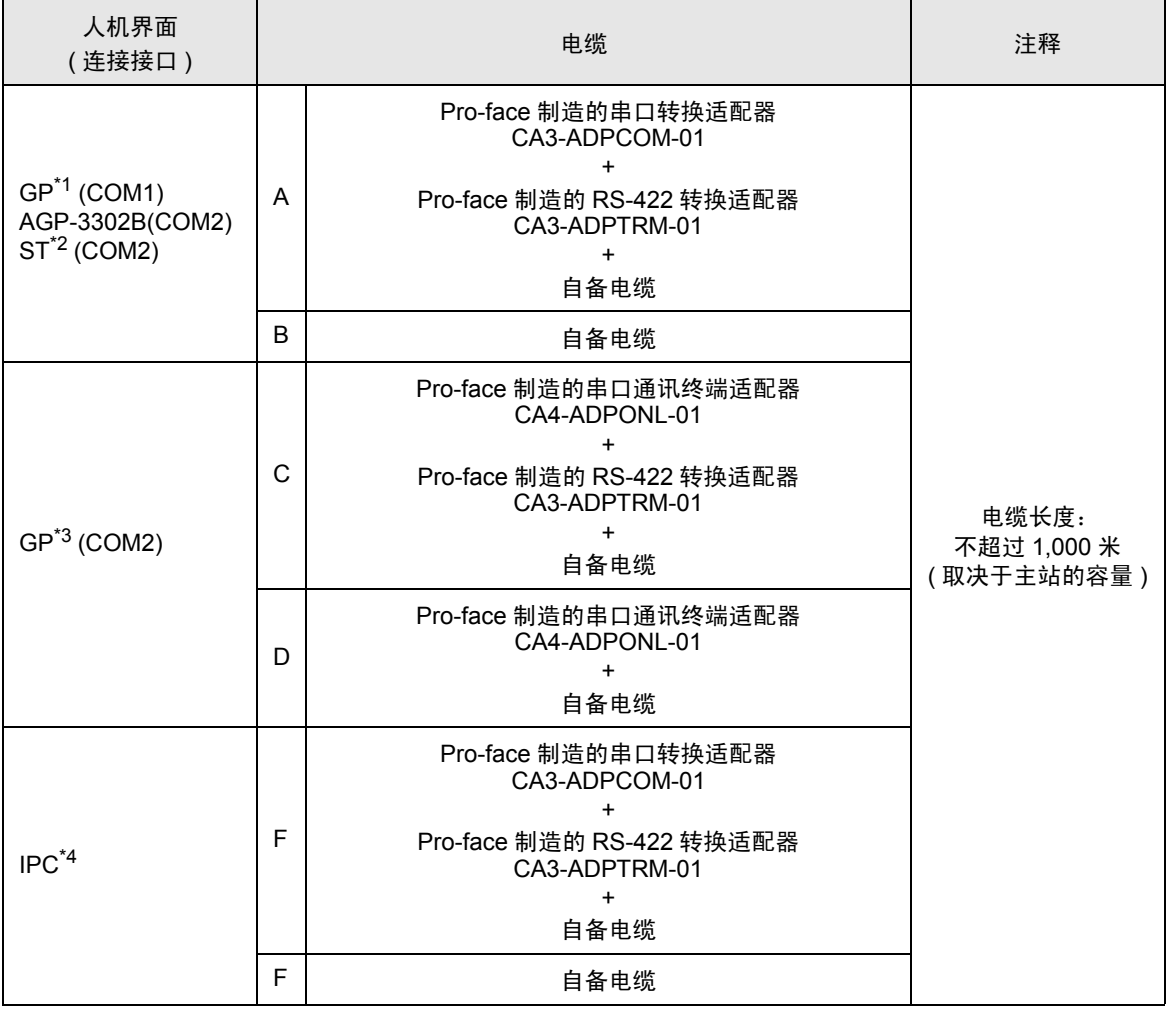

\*1 除 AGP-3302B 以外的所有 GP 机型

\*2 除 AST-3211A 以外的所有 ST 机型

\*3 除 GP-3200 系列和 AGP-3302B 以外的所有 GP 机型

\*4 只能使用可采用 RS-422/485(2 线 ) 进行通讯的串口。

" ■ IPC [串口](#page-5-2) " (第6页)

- A. 当使用 Pro-face 制造的串口转换适配器 (CA3-ADPCOM-01)、 RS-422 转换适配器 (CA3-ADPTRM-01) 和自备电缆时
- 1:1 连接

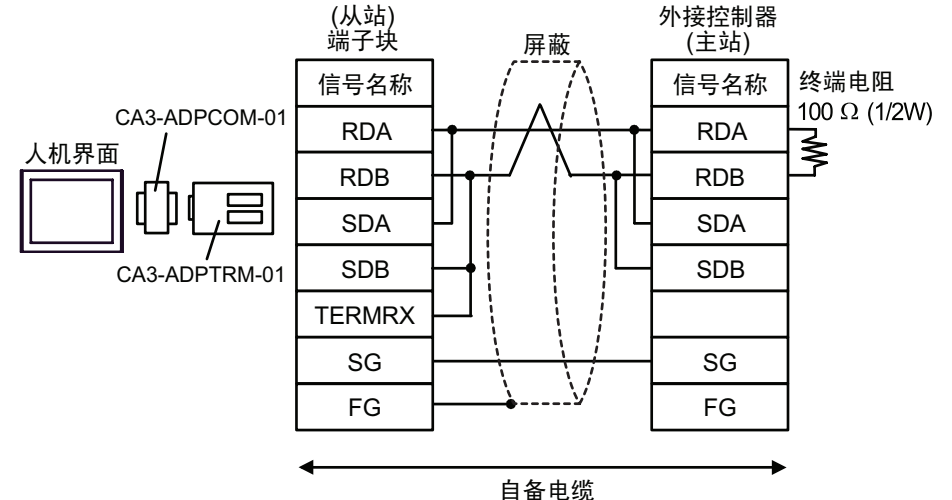

• n:1 连接

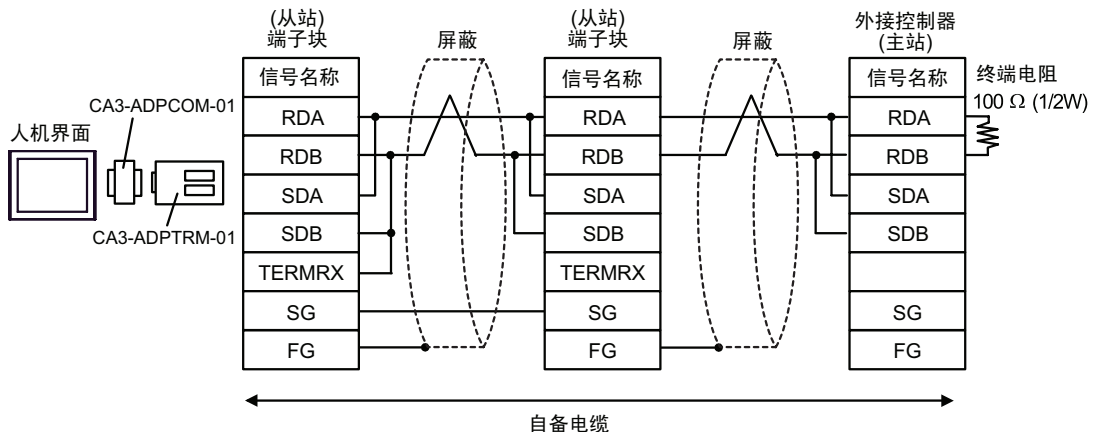

- B. 当使用自备电缆时
- 1:1 连接

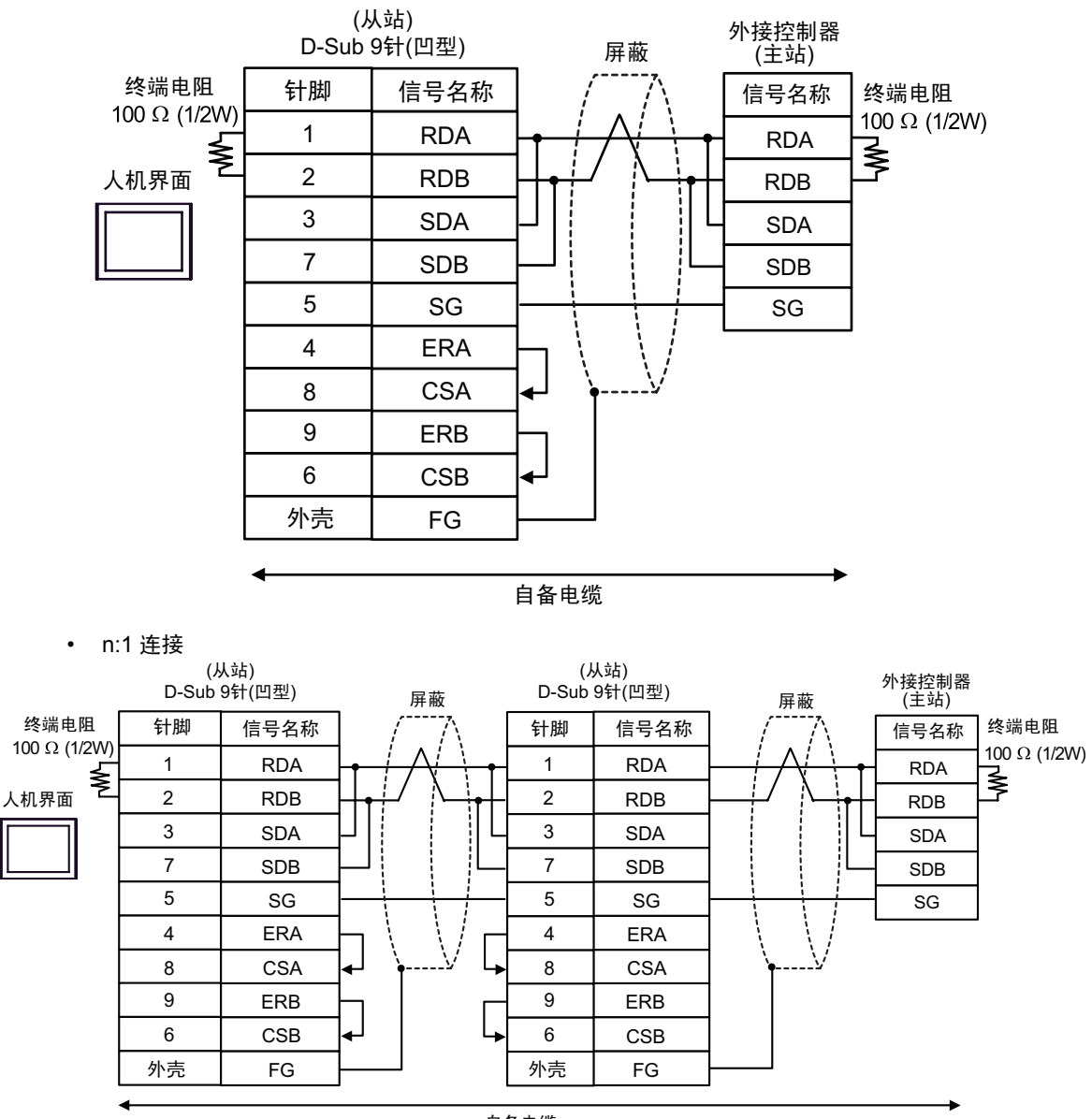

自备电缆

- C. 当使用 Pro-face 制造的串口通讯终端适配器 (CA4-ADPONL-01)、 RS-422 转换适配器 (CA3- ADPTRM-01) 和自备电缆时
- 1:1 连接

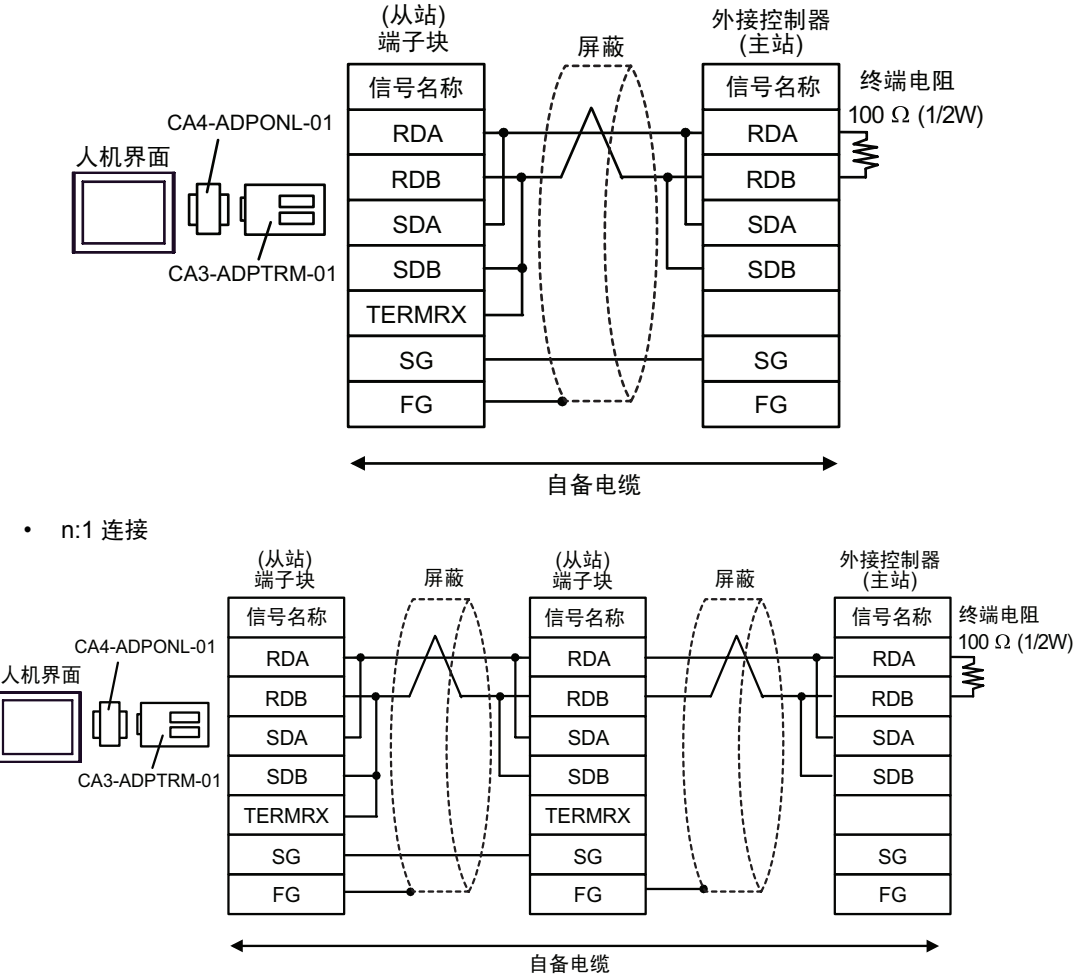

- D. 当使用 Pro-face 制造的串口通讯终端适配器 (CA4-ADPONL-01) 和自备电缆时
- 1:1 连接

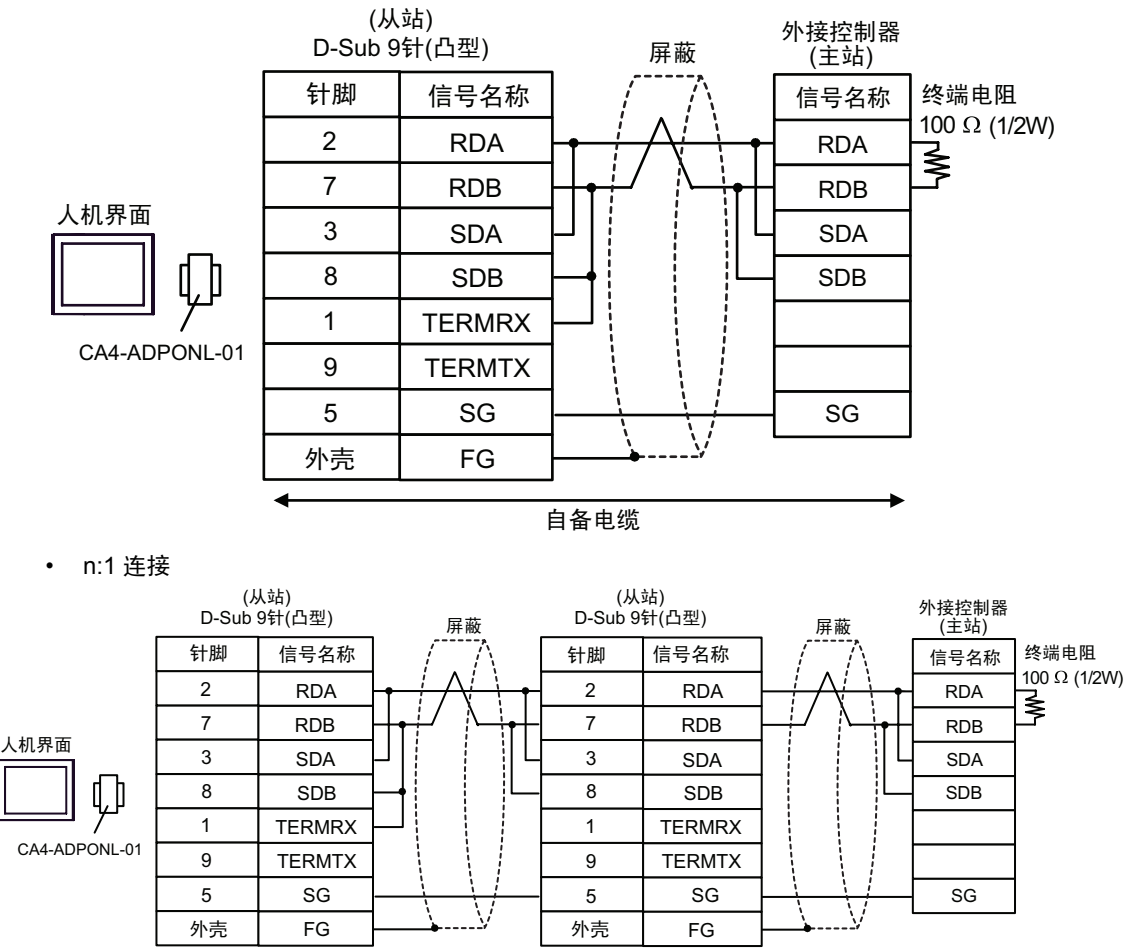

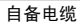

- E. 当使用 Pro-face 制造的串口转换适配器 (CA3-ADPCOM-01)、 RS-422 转换适配器 (CA3-ADPTRM-01) 和自备电缆时
- 1:1 连接

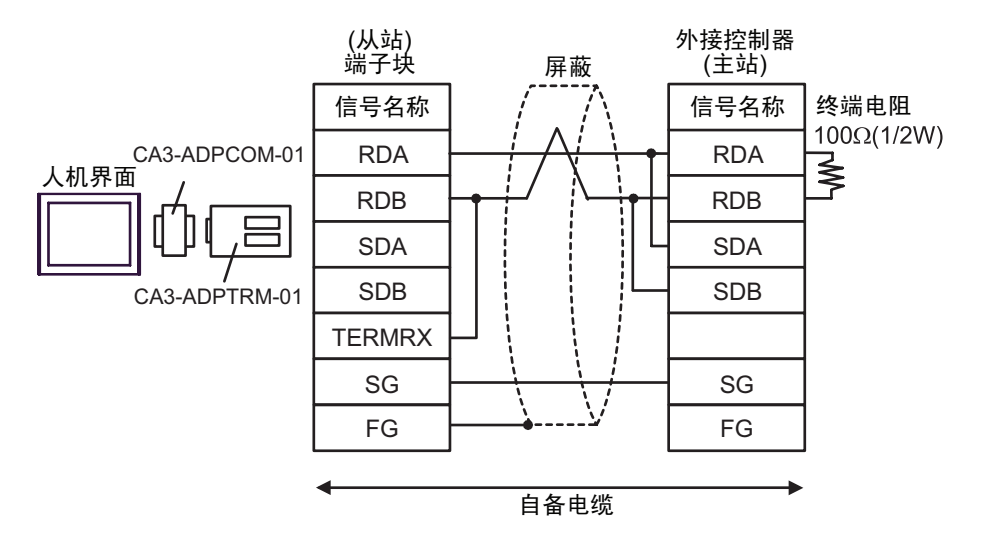

• n:1 连接

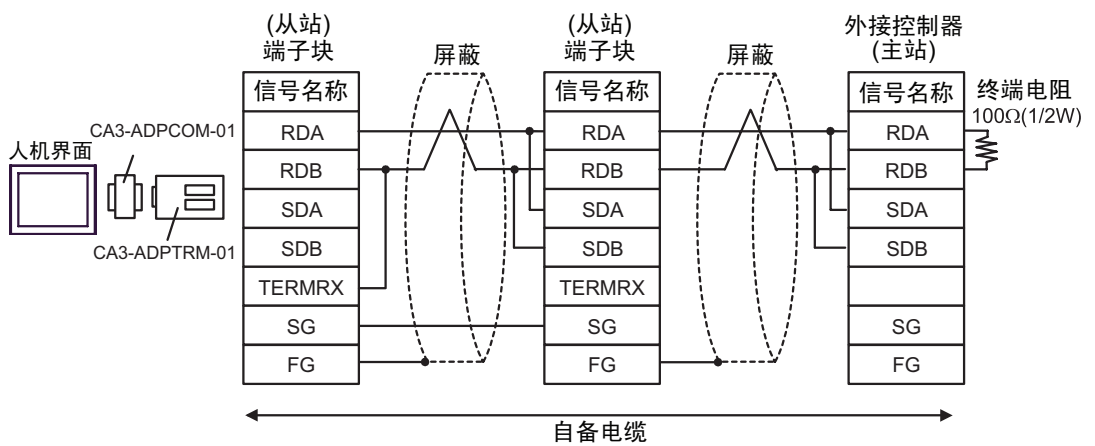

- F. 当使用自备电缆时
- 1:1 连接

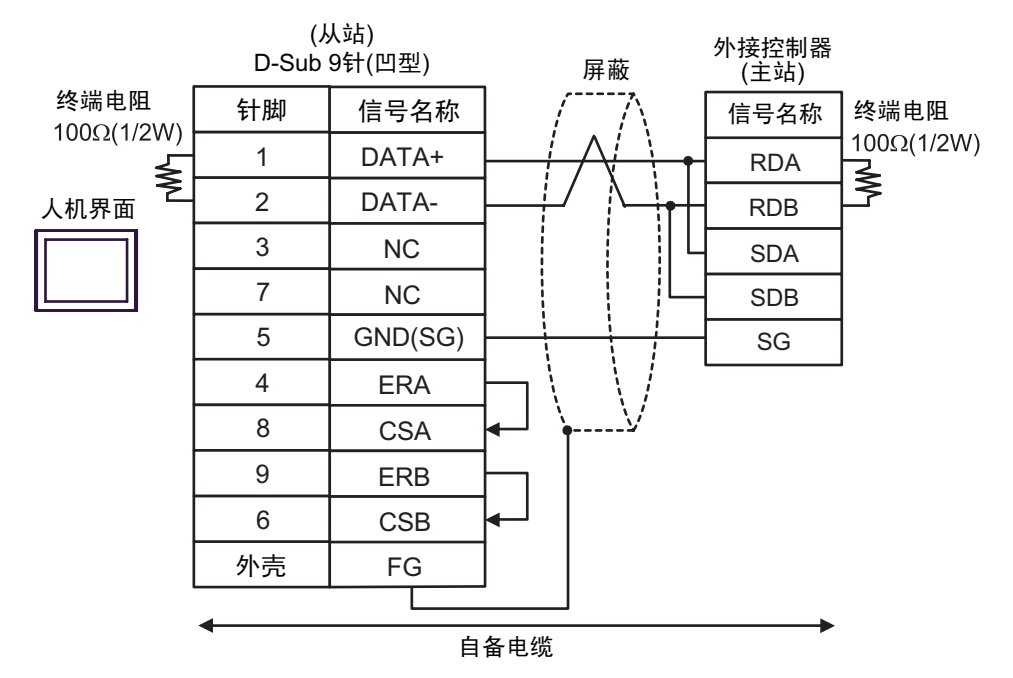

• n:1 连接

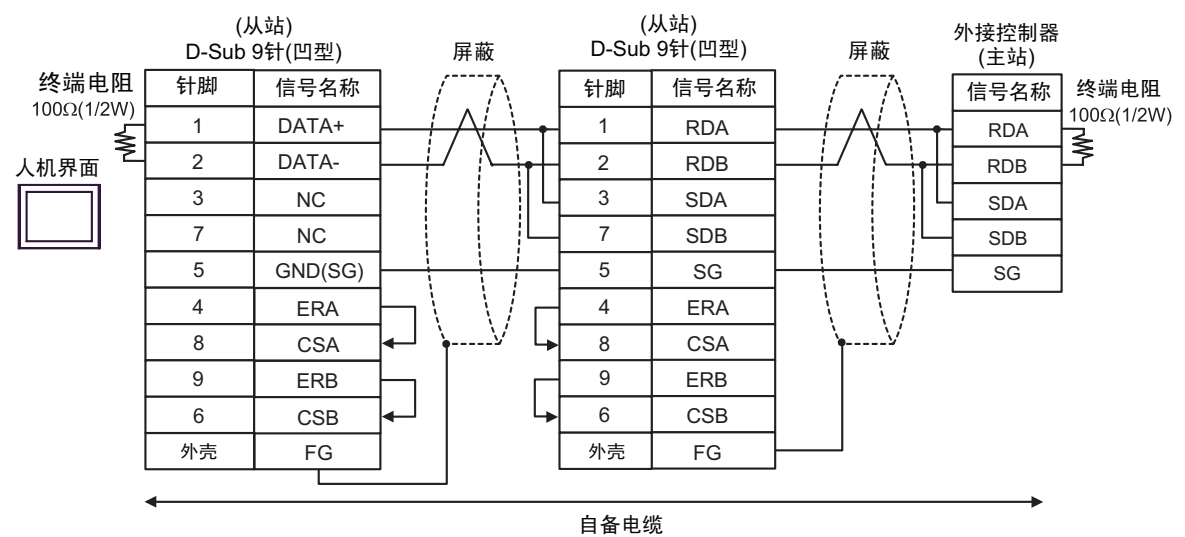

#### <span id="page-32-0"></span>电缆接线图 2

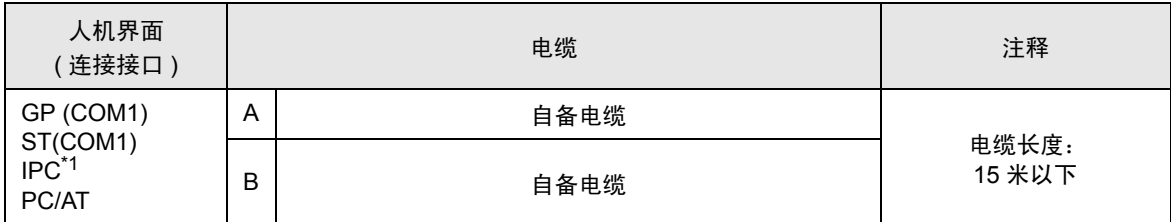

\*1 只能使用可采用 RS-232C 进行通讯的串口。 " IPC [串口](#page-5-2)" (第6页)

A. 当使用自备电缆时 (Flow Control: None)

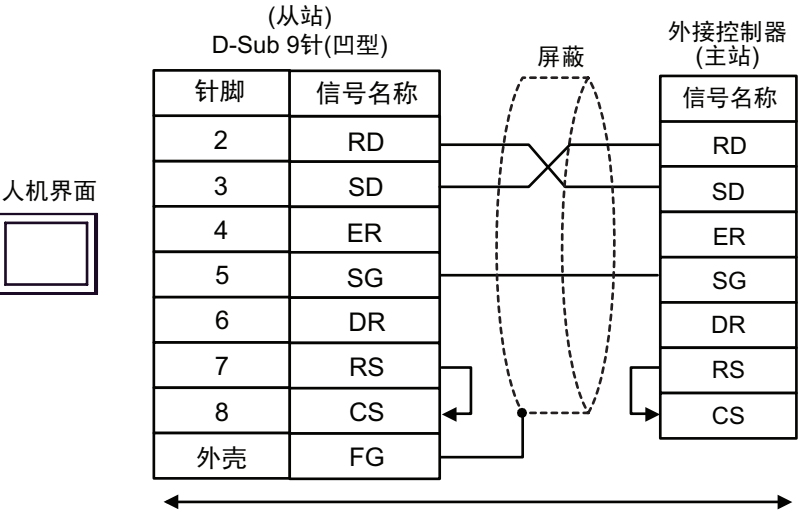

自备电缆

B. 当使用自备电缆时 (Flow Control: DTR/CTS)

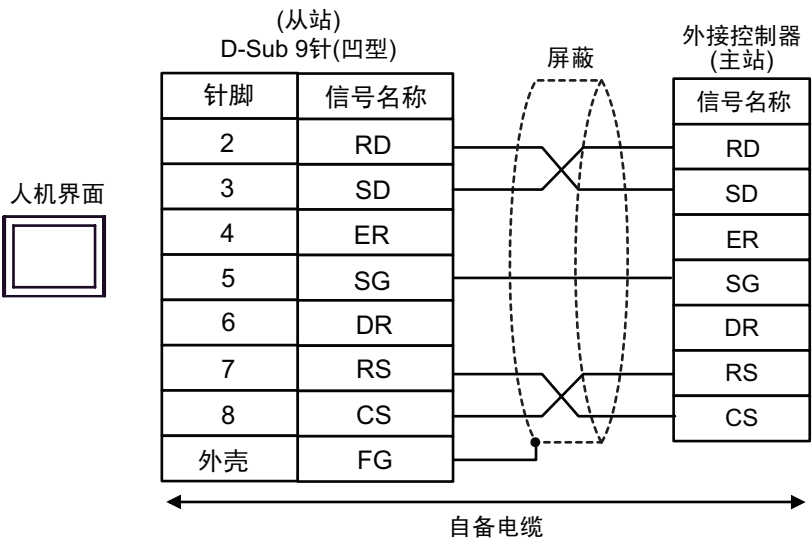

#### <span id="page-33-0"></span>电缆接线图 3

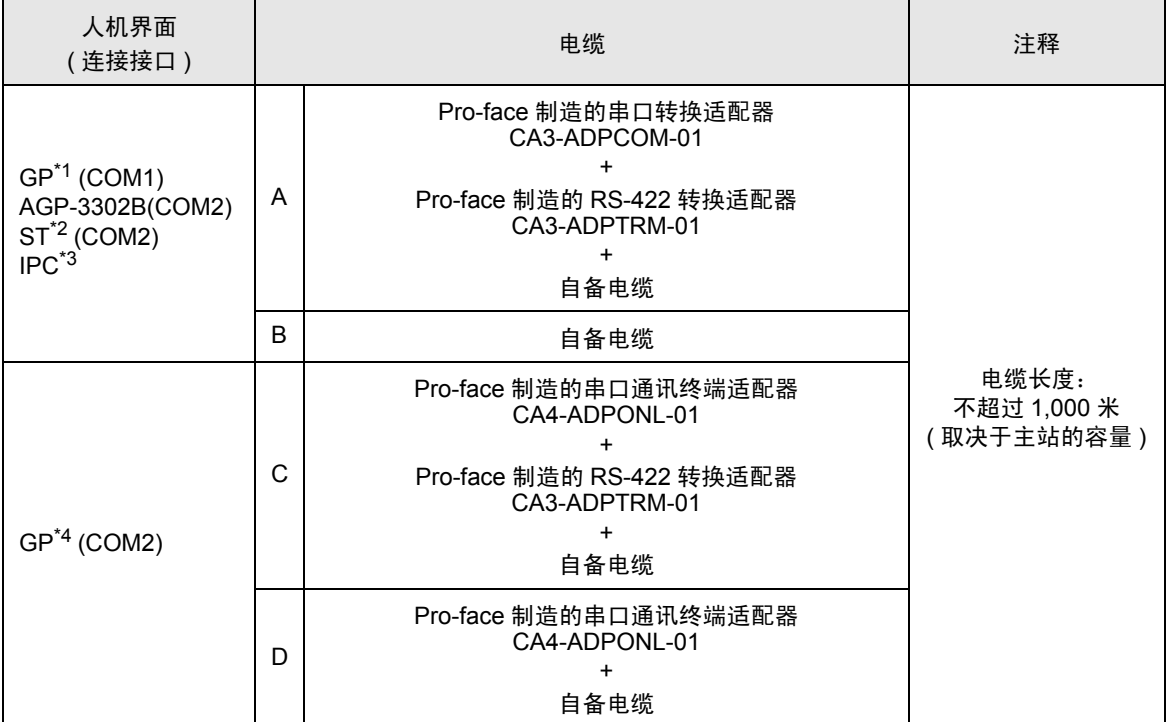

\*1 除 AGP-3302B 以外的所有 GP 机型

\*2 除 AST-3211A 以外的所有 ST 机型

\*3 只能使用可采用 RS-422/485(4 线 ) 进行通讯的串口。 " ■ IPC [串口](#page-5-2) " ( 第 6 页 )

\*4 除 GP-3200 系列和 AGP-3302B 以外的所有 GP 机型

- A. 当使用 Pro-face 制造的串口转换适配器 (CA3-ADPCOM-01)、 RS-422 转换适配器 (CA3-ADPTRM-01) 和自备电缆时
- 1:1 连接

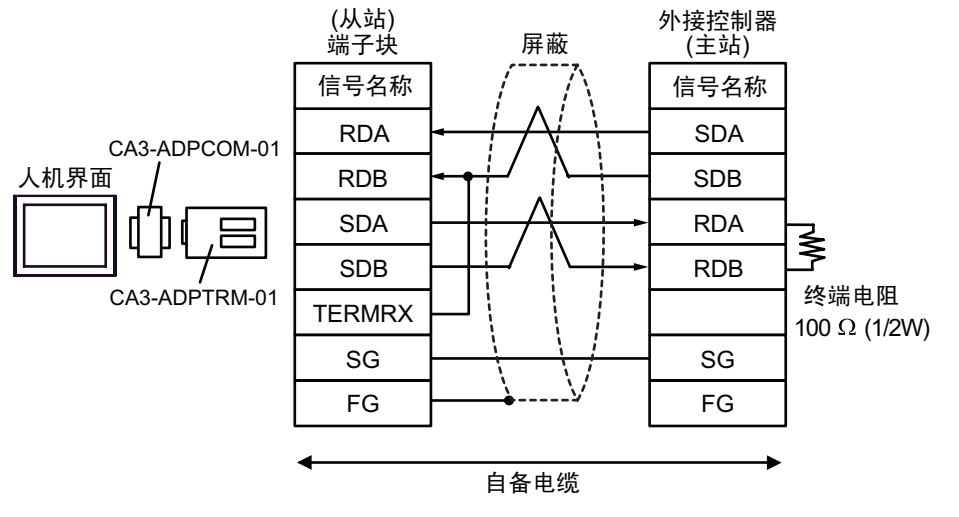

• n:1 连接

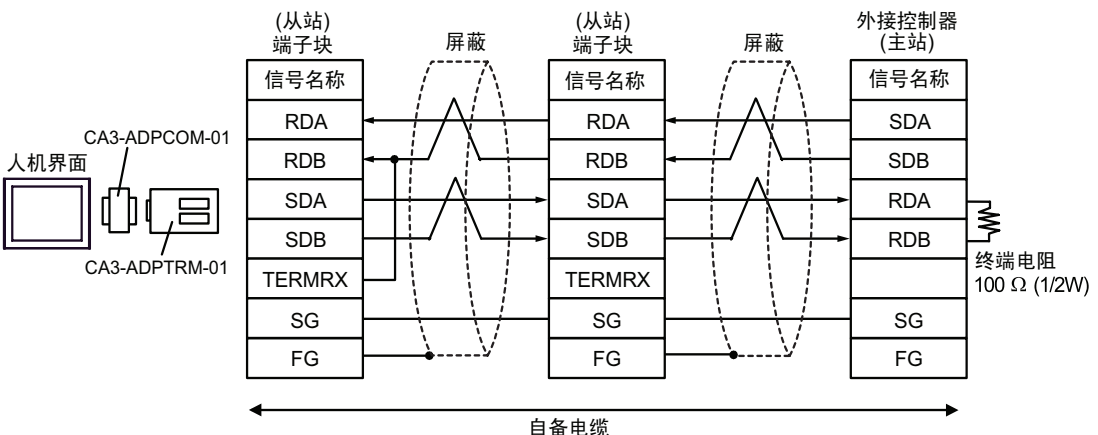

- B. 当使用自备电缆时
- 1:1 连接

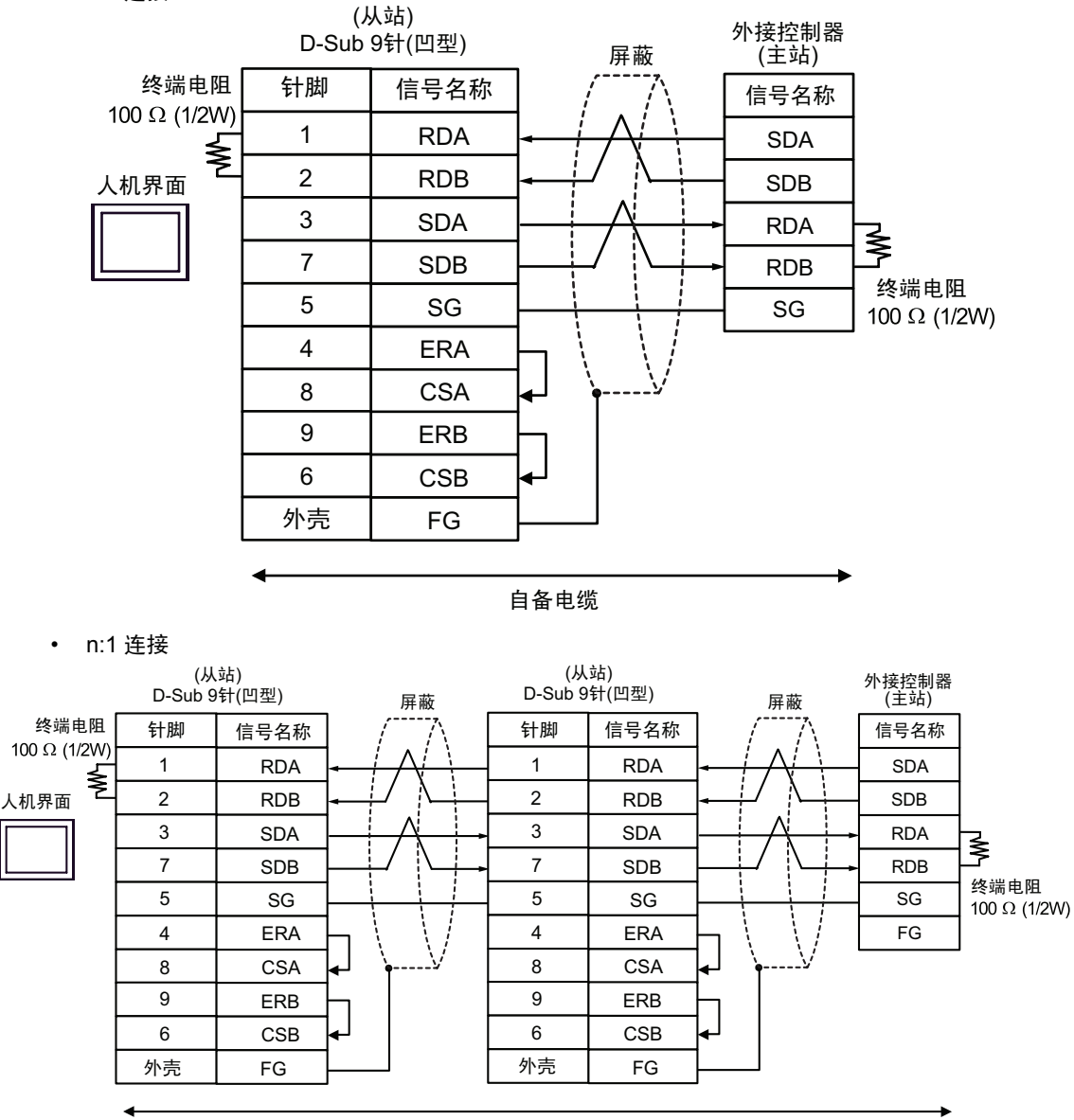

自备电缆

SG FG

- C. 当使用 Pro-face 制造的串口通讯终端适配器 (CA4-ADPONL-01)、 RS-422 转换适配器 (CA3- ADPTRM-01) 和自备电缆时
- 1:1 连接

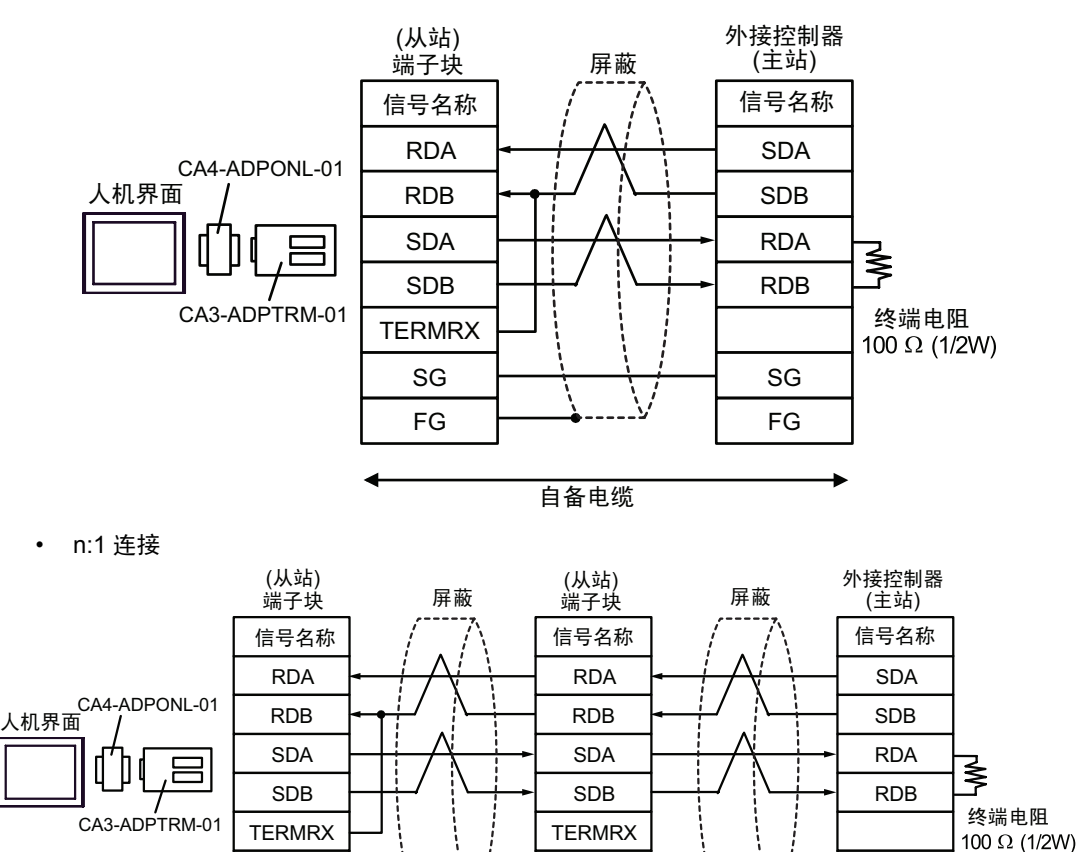

SG FG

自备电缆

SG FG

- D. 当使用 Pro-face 制造的串口通讯终端适配器 (CA4-ADPONL-01) 和自备电缆时
- 1:1 连接

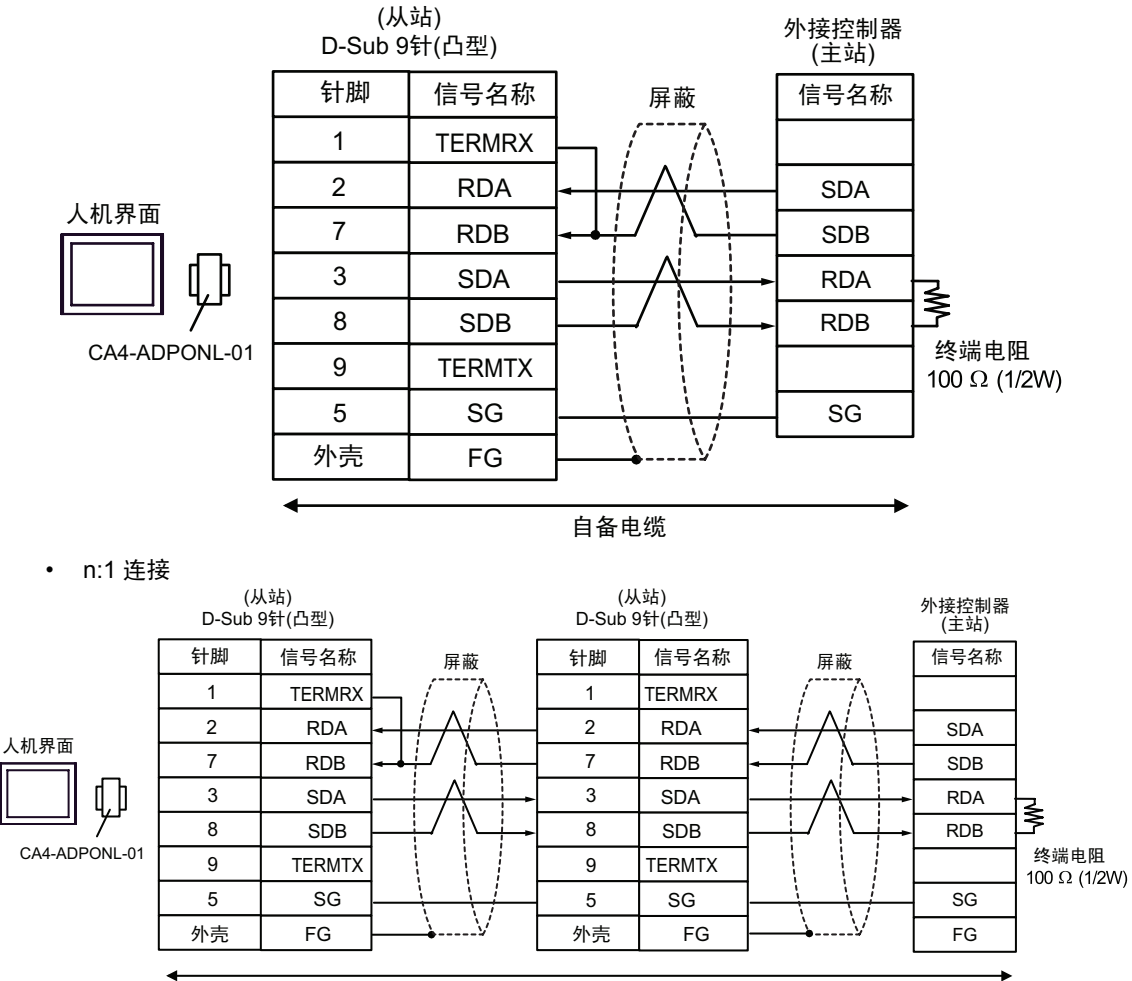

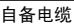

# <span id="page-38-0"></span>6 支持的寄存器

支持的寄存器地址范围如下表所示。请注意实际支持的寄存器范围取决于所使用的外接控制器。请在您 所使用的外接控制器的手册中确认实际范围。

> $\Box$  $\overline{\Box}$  可指定为系统区地址。

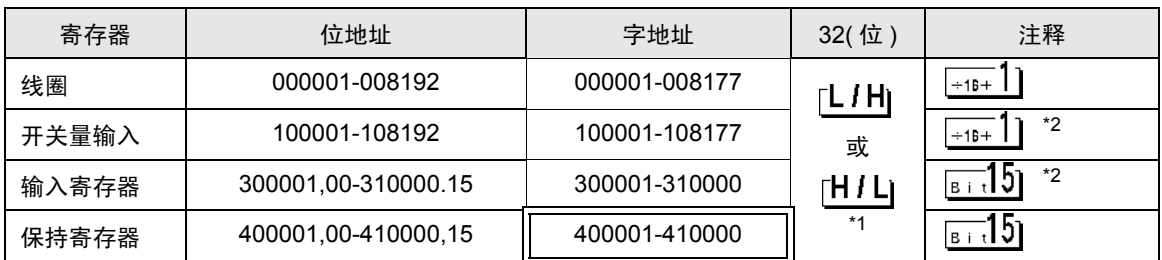

\*1 在控制器设置对话框中,您可以设置按字保存 32 位数据时的保存顺序。

\*2 禁止写入

## IEC61131 语法地址描述

下面是采用 IEC61131 语法和 MODBUS 语法时的地址对照表。

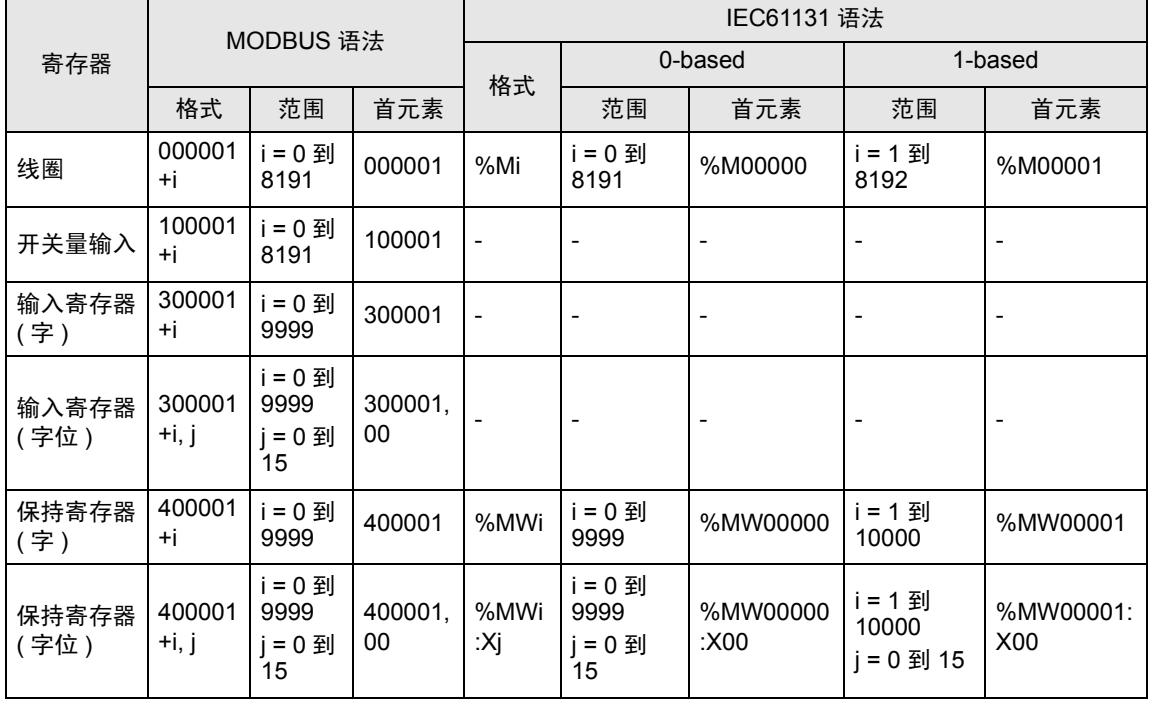

注 释 | • 使用 IEC61131 语法无法访问地址 100000 和 300000。

• 如果对一个已经有开关量输入或已经设置了输入寄存器的工程使用 IEC61131 语法,地址 将变成 "-Undefined-"。

**注 释 • 有关系统区的信息, 请参阅 GP-Pro EX 参考手册。** )GP-Pro EX 参考手册 "附录 1.4 LS <sup>区</sup> (Direct Access 方式 )" • 请参阅手册注意事项部分的符号说明表。

)" 手册符号和术语 "

# <span id="page-40-0"></span>7 寄存器代码和地址代码

在数据显示器中选择 "寄存器类型和地址"时,请使用寄存器代码和地址代码。

# 7.1 Modicon 语法

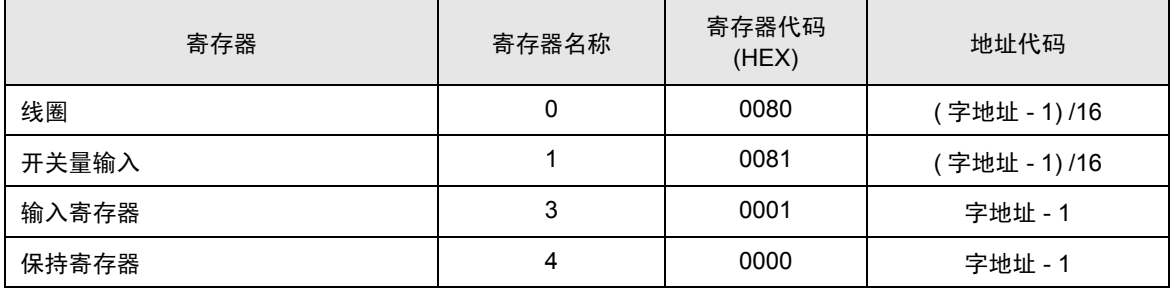

# 7.2 IEC61131 语法

• 地址模式:0-based

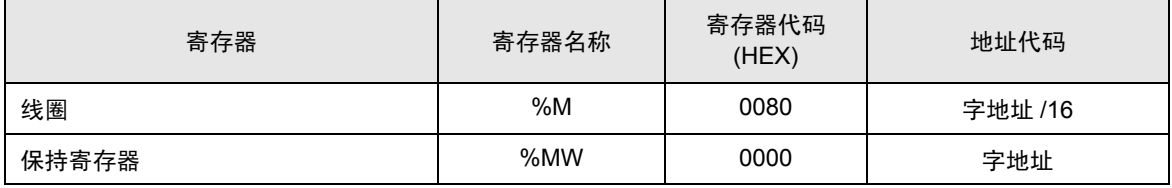

## • 地址模式:1-based

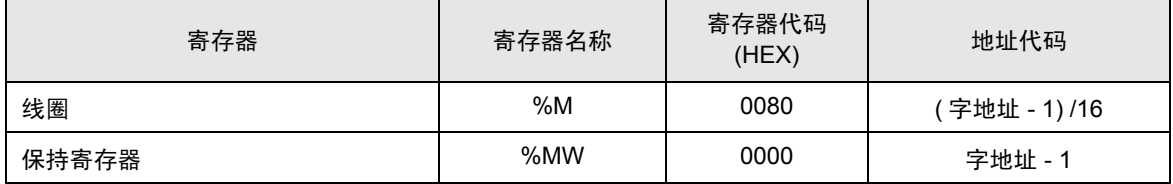

# <span id="page-41-0"></span>8 错误消息

错误消息在人机界面上显示如下: "代码:控制器名称:错误消息 ( 错误发生位置 )"。各描述如下所 示。

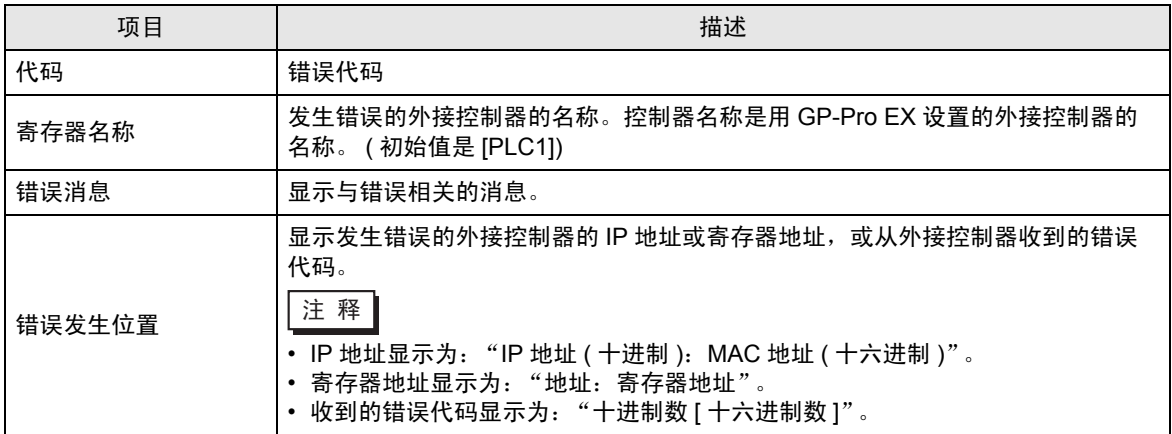

#### 错误消息显示示例

"RHAA035: PLC1: Error has been responded for device write command (Error Code: 2[02H])"

注 释 | • 有关收到的错误代码的更多详情, 请参阅外接控制器的手册。 • 有关驱动程序常规错误消息的信息,请参阅"维护/故障排除手册"中的"显示错误消息 时的对策 ( 错误代码列表 )"。

#### ■ 特定于外接控制器的错误消息

下面是特定于外接控制器的错误代码。

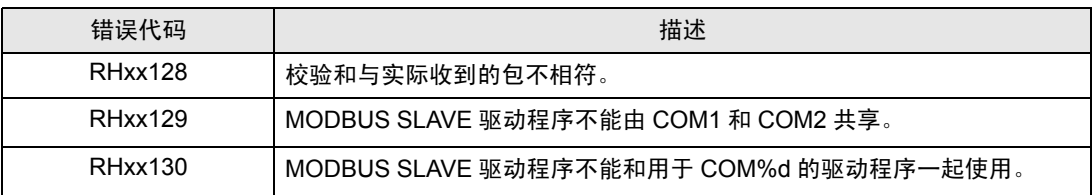